# Dell Data Protection | Personal Edition インストールガイド v8.13

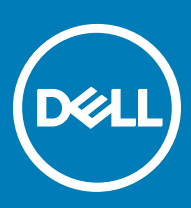

### メモ、注意、警告

**メモ**: **製品を使いやすくするための重要な情報を説明しています。**

**注意**: **ハードウェアの損傷やデータの損失の可能性を示し、その問題を回避するための方法を説明しています。**

**警告**: **物的損害、けが、または死亡の原因となる可能性があることを示しています。**

**©** 2017 Dell Inc. **無断転載を禁じます。**Dell、EMC、およびその他の商標は、Dell Inc. またはその子会社の商標です。その他の商標は、それぞれの所 有者の商標である場合があります。

Dell Data Protection Encryption、Endpoint Security Suite、Endpoint Security Suite Enterprise、および Dell Data Guardian のスイートのドキュメ ントに使用されている登録商標および商標 (Dell™、Dell のロゴ、Dell Precision™、OptiPlex™、ControlVault™、Latitude™、XPS®、および KACE™ )は、Dell Inc. の商標です。Cylance®、CylancePROTECT、および Cylance のロゴは、米国およびその他の国における Cylance, Inc. の登録 商標です。McAfee® および McAfee のロゴは、米国およびその他の国における McAfee, Inc. の商標または登録商標です。Intel ® 、Pentium ® 、 Intel Core Inside Duo®、Itanium®、および Xeon ® は米国およびその他の国における Intel Corporation の登録商標です。Adobe®、Acrobat®、お よび Flash® は、Adobe Systems Incorporated の登録商標です。Authen Tec® および Eikon® は、Authen Tec の登録商標です。AMD® は、詳 細設定 Micro Devices, Inc. の登録商標です。Microsoft®、Windows®、および Windows Server®、Internet Explorer®、MS-DOS®、 Windows Vista®、MSN®、ActiveX®、Active Directory®、Access®、ActiveSync®、BitLocker®、BitLocker To Go®、Excel®、Hyper-V®、 Silverlight®、Outlook®、PowerPoint®、Skydrive®、SQL Serve®、および Visual C++® は、米国および / またはその他の国における Microsoft Corporation の商標または登録商標です。VMware® は、米国およびその他の国における VMware, Inc. の登録商標または商標です。Box® は、 Box の登録商標です。DropboxSM は、Dropbox, Inc. のサービスマークです。Google™、Android™、Google™ Chrome™、Gmail™、YouTube®、お よび Google™ Play は、米国およびその他の国における Google Inc. の商標または登録商標のいずれかです。Apple®、Aperture®、App StoreSM、 Apple Remote Desktop™、Apple TV®、Boot Camp™、FileVault™、iCloud®SM、iPad®、iPhone®、iPhoto®、iTunes Music Store®、 Macintosh®、Safari®、および Siri® は、米国またはその他の国あるいはその両方における Apple, Inc. のサービスマーク、商標、または登録商標で す。GO ID®、RSA®、および SecurID® は Dell EMC の登録商標です。EnCaseTM™ および Guidance Software® は、Guidance Software の商 標または登録商標です。Entrust® は、米国およびその他の国における Entrust®, Inc. の登録商標です。InstallShield® は、米国、中国、欧州共同 体、香港、日本、台湾、および英国における Flexera Software の登録商標です。Micron® および RealSSD® は、米国およびその他の国における Micron Technology, Inc. の登録商標です。Mozilla® Firefox® は、米国およびその他の国における Mozilla Foundation の登録商標です。IOS ® は 同社の商標または米国およびその他の特定の国で Cisco Systems, Inc. の登録商標であり、ライセンスに使用されます。Oracle® および Java® は、 Oracle および / またはその関連会社の登録商標です。その他の名称は、それぞれの所有者の商標である場合があります。SAMSUNG™ は、米国お よびその他の国における SAMSUNG の商標です。Seagate® は、米国および / またはその他の国における Seagate Technology LLC の登録商標で す。Travelstar® は、米国およびその他の国における HGST, Inc. の登録商標です。UNIX® は、The Open Group の登録商標です。VALIDITYTM™ は、米国およびその他の国における Validity Sensors, Inc. の商標です。VeriSign® およびその他の関連標章は、米国およびその他の国における VeriSign, Inc. またはその関連会社あるいは子会社の商標または登録商標であり、Symantec Corporation にライセンス供与されています。KVM on IP® は、Video Products の登録商標です。Yahoo!® は、Yahoo! Inc. の登録商標ですこの製品は、7-Zip プログラムの一部を使用しています。このソ ースコードは、[7-zip.org](HTTP://7-ZIP.ORG) に掲載されています。ライセンス供与は、GNU LGPL ライセンス + unRAR 制限([7-zip.org/license.txt](HTTP://7-ZIP.ORG/LICENSE.TXT))の対象です。

#### Personal Edition Installation Guide**(**Personal Edition **のインストールガイド)**

2017 - 04

Rev. A01

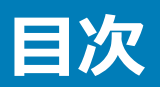

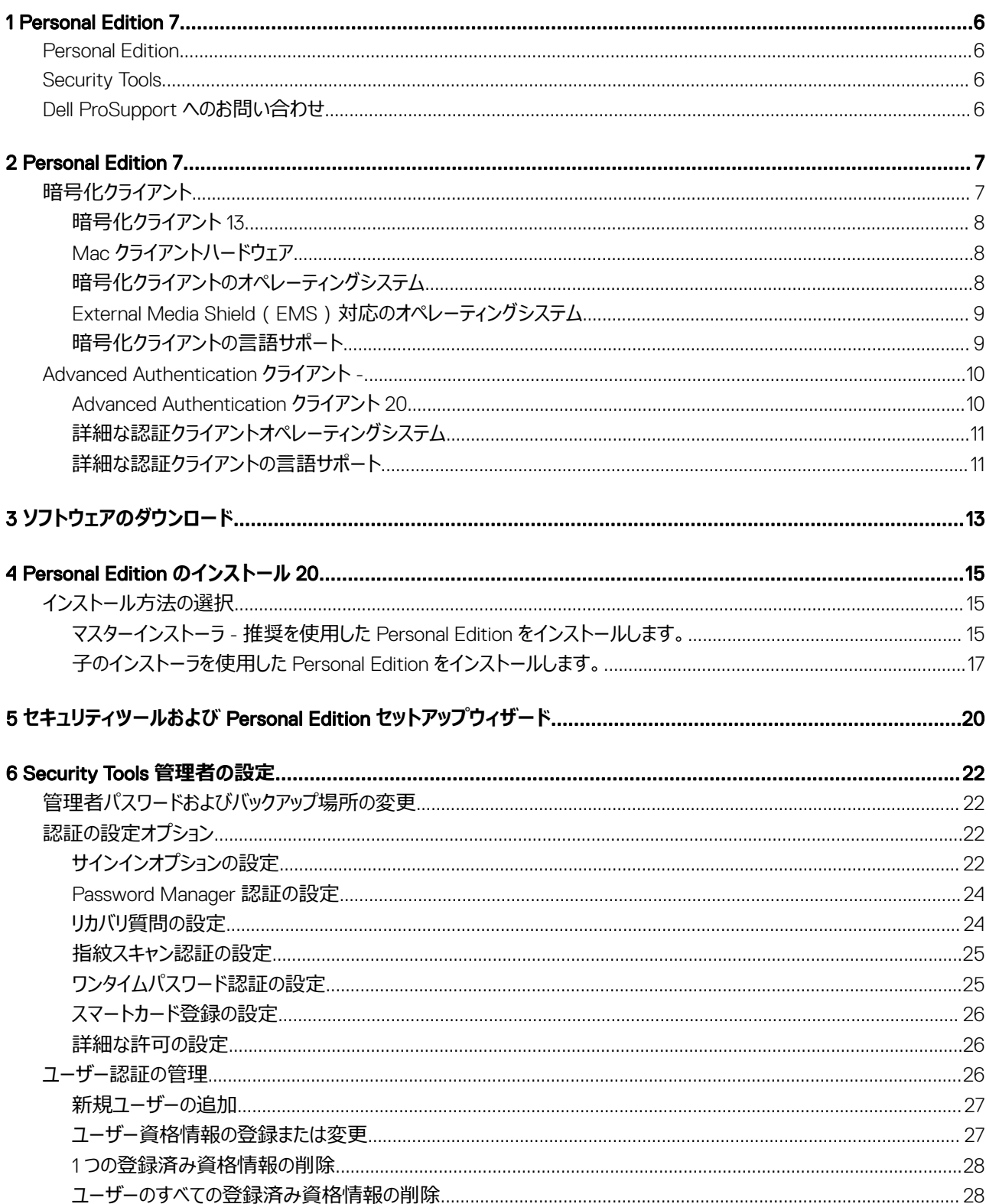

 $\left(\nabla \times L\right)$ 

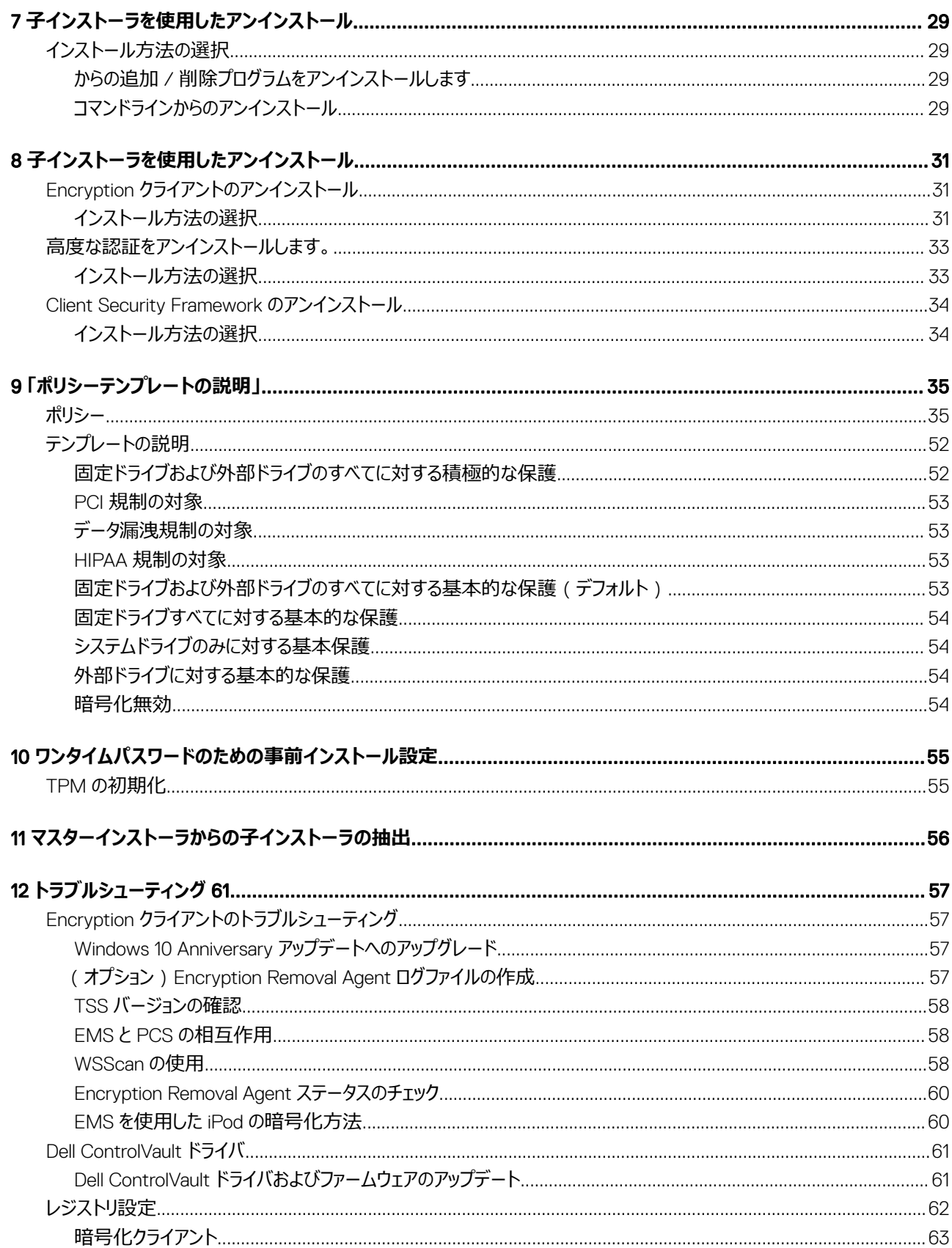

 $\overline{4}$ 

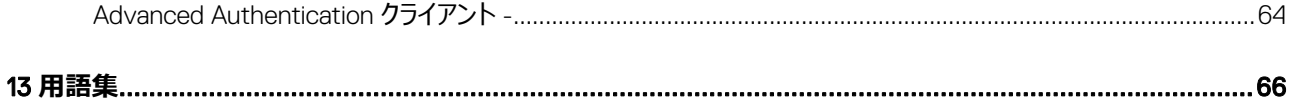

 $\int$ DELL

**DEA** 

## Personal Edition 7

<span id="page-5-0"></span>本ガイドは、Security Tools が Personal Edition と共にインストールされることを前提としています。

### Personal Edition

Personal Edition は、コンピューターを紛失した、またはコンピュータが盗難された時でさえも、コンピュータ上のデータを保護することを目的としています。

Personal Edition は、機密データのセキュリティを確保するためにお使いの Windows コンピュータ上のデータを暗号化します。コンピュータにログインしてい る間はいつでもデータにアクセスできますが、未許可のユーザーはこの保護対象データにアクセスすることはできません。データはデバイス上で常に暗号化 されたままとなりますが、暗号化は透過的であるため、ユーザーがアプリケーションおよびデータを扱う方法を変える必要はありません。

通常 Encryption クライアントは、ユーザーが作業を進めると同時にデータを復号化します。時折、Encryption クライアントがファイルを暗号化または復 号化しているときに、アプリケーションがそのファイルに同時アクセスしようとすることがあります。この状況が発生した場合、Encryption クライアントは暗号 化 / 復号化を待機する、またはキャンセルするオプションを提供するダイアログを 1~2 秒後に表示します。待機を選択する場合、Encryption クライアン トは、作業を終えるとすぐにファイルを解放します(通常数秒以内)。

## Security Tools

セキュリティツールの目的は、インを高度な認証をサポートするための、エンドツーエンドのセキュリティのソリューションを提供することです。

セキュリティツールにより、Windows 認証においてパスワード、指紋リーダー、スマートカード (非接触型と接触型の両方)のみならず、自己登録、[ワンタ](#page-65-0) [イムパスワード](#page-65-0)(OTP)、ワンステップログオン([シングルサインオン](#page-65-0) [SSO])を使用できる多要素認証がサポートされます。

DDP Security Console は、管理者によって設定されたポリシーに基づいて、ユーザーがそれぞれの資格情報およびセルフリカバリ質問を設定する手順を ガイドする Security Tools のインタフェースです。

Administrator Settings ツールは管理者権限を持つユーザーが使用できるツールで、認証ポリシーとリカバリオプションのセットアップ、ユーザーの管理、お よび詳細設定を行う他、Windows ログオン用にサポートされている資格情報に固有の設定を行うためにも使用されます。

Security Tools アプリケーションの使用方法を学ぶには、Security Tools [管理者設定の実行](#page-21-0)および『*Dell Console User Guide*』(Dell Console ユーザー ガイド)を参照してください。

## Dell ProSupport **へのお問い合わせ**

Dell Data Protection 製品向けの 24 時間 365 日対応電話サポート(877-459-7304、内線 431003)に電話をかけてください。

さらに、[dell.com/support](http://www.dell.com/support/home/us/en/19/Products/software/endpoint_security_soln) で Dell Data Protection 製品のオンラインサポートもご利用いただけます。オンラインサポートでは、ドライバ、マニュアル、テクニ カルアドバイザリー、よくあるご質問(FAQ)、および緊急の問題を取り扱っています。

適切なサポート担当者に迅速におつなぎするためにも、お電話の際はお客様のサービスコードをご用意ください。

米国外の電話番号については、Dell ProSupport [の国際電話番号を](http://www.dell.com/support/article/us/en/19/SLN302833)チェックしてください。

# Personal Edition 7

<span id="page-6-0"></span>これらの Personal Edition のインストールに必要な要件の詳細すべてをします。

# **暗号化クライアント**

- Personal Edition が必要とする権利を正常にインストールします。この資格は、DDP|PE ご購入時に提供されます。Personal Edition のご購入方 法によっては、資格を手動で入力する必要がある場合があります。その場合は、資格に付いている簡単な手順に従って入力してください。Personal Edition が Dell Digital Delivery によってインストールされている場合は、資格のインストールは Dell Digital Delivery サービスがすでに完了していま す。( 同じバイナリの Enterprise Edition および Personal Edition 用に使用されます。[ 使用資格をインストールするにはどのバージョンのインストーラ を指示します )
- Windows パスワードの作成 暗号化データへのアクセスを保護するため、Windows パスワードの作成が強く推奨されます(まだパスワードが存在し ない場合)。コンピュータにパスワードを作成すると、他のユーザーがパスワードなしでユーザーアカウントにログインすることを防止できます。
	- a に進み、 Windows のコントロールパネル (**スタート > コントロールパネル**) 。
	- b **ユーザーアカウント** アイコンをクリックします。
	- c **アカウントのパスワードの作成** をクリックします。
	- d 新しいパスワードを入力し、再度パスワードを入力します。
	- e 任意でパスワードのヒントを入力します。
	- f **パスワードの作成** をクリックします。
	- g コンピュータを再起動します。
- 導入中は、IT ベストプラクティスに従う必要があります。これには、初期テスト向けの管理されたテスト環境や、ユーザーへの時間差導入が含まれま すが、それらに限定されるものではありません。
- インストール、アップグレード、アンインストールを実行するユーザーアカウントは、ローカルまたはドメイン管理者ユーザーである必要があります。これ は、Microsoft SMS または Dell KACE などの導入ツールによって一時的に割り当てることができます。昇格された権限を持つ非管理者ユーザーは サポートされません。
- インストールまたはアンインストールを開始する前に、重要なデータをすべてバックアップします。
- インストール中は、外付け(USB)ドライブの挿入や取り外しを含め、コンピュータに変更を加えないでください。
- 最初の暗号化にかかる時間を短縮するために、Windows ディスククリーンアップ ウィザードを実行して、一時ファイルおよびその他の不必要なデータ を削除します。
- スリープモードをオフにして、誰も操作していないコンピュータがスリープ状態になるのを防ぎます。スリープ状態のコンピュータでは暗号化は行われませ ん(復号化も行われません)。
- 暗号化クライアントは、デュアルブート設定をサポートしていません。これは、もう一方のオペレーティングシステムのシステムファイルが暗号化され、その 動作を妨げるおそれがあるためです。
- マスターインストーラでは、v8.0 より前のコンポーネントからのアップグレードはサポートされていません。マスターインストーラから子インストーラを抽出 し、コンポーネントを個々にアップグレードします。疑問点や不明点がある場合は、Dell ProSupport にお問い合わせください。
- Encryption クライアントは監査モードをサポートするようになりました。監査モードは管理者がサードパーティの SCCM または類似した暗号化クライ アントのソリューションを使用してではなく、企業と同じイメージの一部として、暗号化クライアントを展開することを可能にします。企業イメージに Encryption クライアントをインストールする方法に関する手順については、『<http://www.dell.com/support/article/us/en/19/SLN304039>』を参 照してください。
- TPM は GPK を封印するために使用されます。したがって、Encryption クライアントを実行している場合は、クライアントコンピュータに新しいオペレー ティングシステムをインストールする前に、BIOS で TPM をクリアする必要があります。
- Encryption クライアントは、McAfee、Symantec クライアント、Kaspersky、および MalwareBytes を使用してテスト済みです。これらのアンチウイル スプロバイダに関しては、アンチウイルススキャンおよび暗号化における互換性を確保するために、ハードコーディングされた除外が設定されています。 Encryption クライアントは、Microsoft Enhanced Mitigation Experience Toolkit も使用してテスト済みです。

7

<span id="page-7-0"></span>リストに記載のないアンチウイルスプロバイダを組織が使用している場合は、KB 記事 SLN298707 ([現在参照不可](http://www.dell.com/support/Article/us/en/19/SLN298707/)) を参照するか、または [Dell](#page-5-0) [ProSupport](#page-5-0) に連絡してサポートを受けてください。

• インプレイスでのオペレーティングシステムのアップグレードは、Encryption クライアントがインストールされている場合ではサポートされていません。 Encryption クライアントをアンインストールおよび復号化し、新しいオペレーティングシステムにアップグレードした後、Encryption クライアントを再度イ ンストールしてください。

さらに、オペレーティングシステムの再インストールもサポートされていません。オペレーティングシステムを再インストールするには、ターゲットコンピュータ をバックアップしてからそのコンピュータをワイプし、オペレーティングシステムをインストールした後、確立した回復手順に従って暗号化されたデータを回 復してください。

• 必ずを定期的にチェックします [www.dell.com/support](http://www.dell.com/support/my-support/us/en/19/product-support/product/dell-data-protection-encryption/manuals) に は最新のマニュアルや技術アドバイザリー用です。

# **暗号化クライアント** 13

• Microsoft .Net Framework 4.5.2(またはそれ以降)は、マスターインストーラおよび子インストーラクライアントに必要です。

デルの工場から出荷されるすべてのコンピュータには、Microsoft .Net Framework 4.5.2 (またはそれ以降) が事前インストールされています。ただ し、デルハードウェア上にインストールしていない場合、または旧型のデルハードウェア上でクライアントをアップグレードしている場合は、インストール / アップグレードの失敗を防ぐため、**クライアントをインストールする前に**、インストールされている Microsoft .Net のバージョンを確認し、バージョンをア ップデートするようにしてください。インストールされている Microsoft .Net のバージョンを検証するには、インストール対象のコンピュータで、[http://](http://msdn.microsoft.com/en-us/library/hh925568%28v=vs.110%29.aspx) [msdn.microsoft.com/en-us/library/hh925568\(v=vs.110\).aspx](http://msdn.microsoft.com/en-us/library/hh925568%28v=vs.110%29.aspx) の指示に従います。Microsoft .Net Framework 4.5.2 をインストールするには、 <https://www.microsoft.com/en-us/download/details.aspx?id=42643> に進みます。

• マスターインストーラをコンピュータにすでにインストールされていない場合は Microsoft Visual C++ 2012 アップデート 4 + をインストールします。**子イ ンストーラを使用する場合は、**Encryption クライアントをインストールする前に、このコンポーネントをインストールする必要があります。

### **前提条件**

- Visual C++ 2012 更新プログラム 4 以降再頒布可能パッケージ(x86 および x64)
- Microsoft SQL Server Compact 3.5 SP2(x86 および x64)

## Mac **クライアントハードウェア**

• 次の表に、サポートされているコンピュータハードウェアについて詳しく示します。

### **ハードウェア**

- 最小限のハードウェア要件は、オペレーティングシステムの最小要件を満たしている必要があります。
- 次の表に、サポートされているコンピュータハードウェアについて詳しく示します。

### **オプションの組み込みハードウェア**

• TPM 1.2 または 2.0

## **暗号化クライアントのオペレーティングシステム**

• 次の表では、対応オペレーティングシステムが詳しく説明されています。

### Windows **オペレーティングシステム(**32 **ビットと** 64 **ビット)**

• Windows 7 SP0 、 SP1 : (Enterprise 、 Professional 、 Ultimate

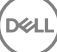

### <span id="page-8-0"></span>Windows **オペレーティングシステム(**32 **ビットと** 64 **ビット)**

- アプリケーション互換テンプレートでの Windows Embedded Standard 7 (ハードウェア暗号化はサポートされていません)
- Windows 8 の場合 : Enterprise 、 Pro
- Windows 8.1 アップデート 0 ~ 1 、次の Enterprise Edition 、 Pro Edition
- Windows Embedded 8.1 Industry Enterprise (ハードウェア暗号化はサポートされていません)
- Windows 10 を教育、 Enterprise 、 Pro
- VMWare Workstation 5.5 以降

## External Media Shield**(**EMS**)対応のオペレーティングシステム**

- 次の表に、EMS によって保護されているメディアにアクセスする場合にサポートされるオペレーティングシステムの詳細を示します。
	- **メモ**: EMS **をホストするには、外部メディア上の約** 55MB **の空き容量に加えて、メディア上に暗号化対象の最大ファイルに等しい空き 容量が必要です。**
	- **メモ**:

Windows XP は、EMS Explorer を使用する場合にのみサポートされています。

### EMS **で保護されたメディアにアクセスする場合にサポートされる** Windows **オペレーティングシステム(**32 **ビットと** 64 **ビット)**

- Windows 7 SP0 、 SP1 : (Enterprise 、 Professional 、 Ultimate 、 Home Premium
- Windows 8 の場合 : Enterprise 、 Pro 、 Consumer
- Windows 8.1 アップデート 0 ~ 1 、次の Enterprise Edition 、 Pro Edition
- Windows 10 を教育、 Enterprise 、 Pro

### EMS **で保護されたメディアにアクセスする場合にサポートされる** Mac **オペレーティングシステム(**64 **ビットカーネル)**

- Mac OS X Yosemite 10.10.5
- Mac OS X El Capitan 10.11.6
- macOS Sierra 10.12.0

### **暗号化クライアントの言語サポート**

• Encryption クライアントは複数言語ユーザーインターフェイス(MUI)対応で、次の言語をサポートしています。

### **言語サポート**

- EN 英語 すいのは、これは + 1000mm → 5000mm → 5000mm → 5000mm → 5000mm → 5000mm → 5000mm → 5000mm → 5000mm → 5000mm
- ES スペイン語 KO 韓国語
- 
- 
- DE ドイツ語

**DEALI** 

- 
- 
- FR フランス語 PT-BR ポルトガル語(ブラジル)
- IT イタリア語 PT-PT ポルトガル語 ( ポルトガル ( イベリア ))

9

**メモ**: UEFI **モードは、**Windows 7**、**Windows Embedded Standard 7**、または** Windows Embedded 8.1 Industry Enterprise **ではサポートされていません。**

# <span id="page-9-0"></span>Advanced Authentication **クライアント** -

• Advanced Authentication を使用する場合、ユーザーは、Dell Data Protection | Security Tools で管理および登録されている高機能認証資格 情報を使用して、コンピュータへのアクセスをセキュア化します。Security Tools は、Windows パスワード、指紋、スマートカードなど、Windows サイン イン用の認証資格情報のプライマリマネージャになります。Microsoft オペレーティングシステムを使用して登録されている画像パスワード、PIN、およ び指紋資格情報は、Windows サインインでは認識されません。

ユーザー資格情報の管理に引き続き Microsoft オペレーティングシステムを使用するには、Security Tools Authentication をインストールしないでく ださい。インストールした場合はアンインストールしてください。

• ワンタイムパスワード(OTP)機能には、TPM が存在し、有効化され、所有されている必要があります。OTP は、TPM 2.0 でサポートされていませ ん。クリアするに設定し、 TPM の所有権を、を参照してください [https://technet.microsoft.com/en-us/library/cc749022%28v=ws.](https://technet.microsoft.com/en-us/library/cc749022%28v=ws.10%29.aspx#BKMK_S2) [10%29.aspx#BKMK\\_S2](https://technet.microsoft.com/en-us/library/cc749022%28v=ws.10%29.aspx#BKMK_S2)..

### Advanced Authentication **クライアント** 20

• 次の表に、サポートされる認証ハードウェアについて詳しく示します。

### **指紋およびスマートカードリーダー**

- セキュアモードの Validity VFS495
- Dell ControlVault Swipe Reader
- UPEK TCS1 FIPS 201 Secure Reader 1.6.3.379
- Authentec Eikon および Eikon To Go USB Reader

### **非接触型カード**

• 指定された Dell ノートブックに内蔵された非接触型カードリーダーを使用する非接触型カード

### **スマートカード**

• PKCS 11 のスマートカードを使用して、 [\[ACTIVIDENTITY](http://portal.actividentity.com/) クライアント

### **メモ**: ActivIdentity **クライアントは事前にロードされていないため、別途インストールする必要があります。**

- CSP カード
- 共通アクセスカード(CAC)
- クラス B / SIPR Net カード
- Dell ControlVault 対応のドライバおよびファームウェア、指紋リーダー、およびスマートカードは(以下に示すとおり)、ドライバとファームウェアは最新の 状態にしておく必要があり、認証ハードウェアに基づいて、適切なドライバとファームウェアをダウンロードします。
	- Dell ControlVault
	- NEXT Biometrics Fingerprint ドライバ
	- Validity Fingerprint Reader 495 ドライバ
	- O2Micro スマートカードドライバ

デル以外のハードウェアにインストールしている場合は、そのベンダーのウェブサイトからアップデート済みのドライバとファームウェアをダウンロードしてくだ さい。Dell ControlVault ドライバのインストール手順は、「

• 次の表は、SIPR ネットカードでサポートされている De ll コンピュータモデルの詳細を説明しています。

### Dell **コンピュータのモデル** - **クラス** B / SIPR Net **カードのサポート**

- Latitude E6440 Precision M2800
	- Precision M4800
- Latitude 14 Rugged Extreme
- Latitude 12 Rugged Extreme

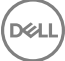

- <span id="page-10-0"></span>
- Latitude E6540 **•** Precision M6800 **•** Latitude 14 Rugged

## **詳細な認証クライアントオペレーティングシステム**

### Windows **オペレーティングシステム**

• 次の表では、対応オペレーティングシステムが詳しく説明されています。

### Windows **オペレーティングシステム(**32 **ビットと** 64 **ビット)**

- Windows 7 SP0 、 SP1 : (Enterprise 、 Professional 、 Ultimate
- Windows 8 の場合 : Enterprise 、 Pro
- Windows 8.1 アップデート 0~1、次の Enterprise Edition 、Pro Edition
- Windows 10 を教育、 Enterprise 、 Pro

### **メモ**: Windows 7 **では** UEFI **モードはサポートされていません。**

### **モバイルオペレーティングシステム**

• 次のモバイルオペレーティングシステムは、Security Tools ワンタイムパスワード機能対応です。

### Android **オペレーティングシステム**

- $\cdot$  4.0~4.04 Ice Cream Sandwich
- $\bullet$  4.1 ~ 4.3.1 Jelly Bean
- $4.4 \sim 4.4.4$  KitKat
- $\cdot$  5.0  $\sim$  5.1.1 Lollipop

### iOS **オペレーティングシステム**

- $iOS$  7 $x$
- iOS 8.x

#### Windows Phone **オペレーティングシステム**

- Windows Phone 8.1
- Windows 10 Mobile

### **詳細な認証クライアントの言語サポート**

• Advanced Authentication クライアントおよび Security Tools は、多言語ユーザーフェース(MUI)に対応しており、次の言語をサポートします。ロ シア語、繁体字中国語、または簡体字中国語では、UEFI モードおよび起動前認証はサポートされていません。

#### **言語サポート**

- EN 英語 キュー・キュー イン 韓国語 キュー・キュー キュー イン 韓国語
	-
- 
- FR フランス語 ZH-CN 中国語(簡体字)
- IT イタリア語 ZH-TW 中国語(繁体字)

**DGLI** 

### **言語サポート**

- 
- 
- 
- DE ドイツ語 ウェイス トランス キャンプ トランス トライム・サービス トライム トライム トライム トラングル )
- ES スペイン語 インファイン インファイン トラマ アコール キャラマ トラマ アコーポルトガル語 (ポルトガル (イベリア))
- JA 日本語 RU ロシア語

続行を [入手するにはソフトウェアを](#page-12-0)押します。

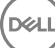

# **ソフトウェアのダウンロード**

<span id="page-12-0"></span>このセクションでは、[dell.com/support](http://www.dell.com/support) からソフトウェアを取得する方法の詳細について説明します。ソフトウェアをすでに取得している場合は、本項を省 略できます。

[dell.com/support](http://www.dell.com/support) にアクセスして手順を開始します。

1 デルサポート Web ページで、**すべての製品から選択** を選択します。

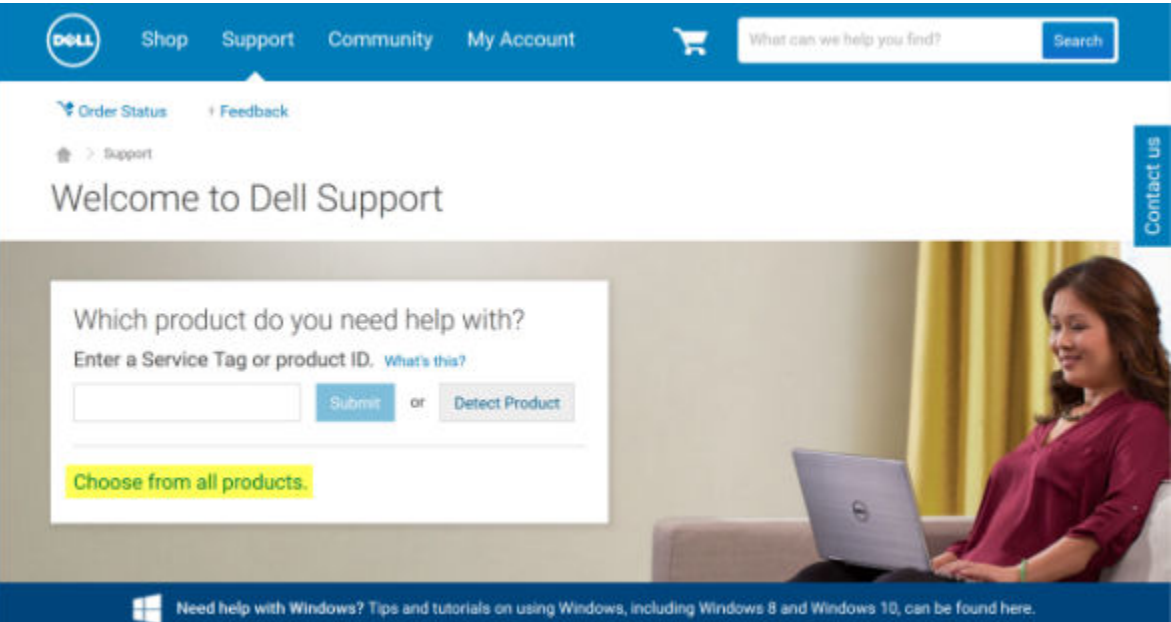

- 2 製品のリストから **ソフトウェアおよびセキュリティ** を選択します。
- 3 *ソフトウェアおよびセキュリティ* セクションで、**エンドポイントセキュリティソリューション** を選択します。 一度行った選択はこの後 Web サイトに記憶されます。
- 4 Dell Data Protection 製品を選択します。 例:

#### Dell Encryption

**DEALI** 

### Dell Endpoint Security Suite

#### Dell Endpoint Security Suite Enterprise

- 5 **ドライバおよびダウンロード** を選択します。
- 6 目的のクライアントのオペレーティングシステムの種類を選択します。
- 7 一致項目で Dell Data Protection**(**4 **ファイル)**を選択します。これは一例ですので、実際には内容が一部異なる場合があります。たとえば、選 択対象は 4 ファイルではない場合もあります。

 $\frac{1}{10}$  > Support > Product Support

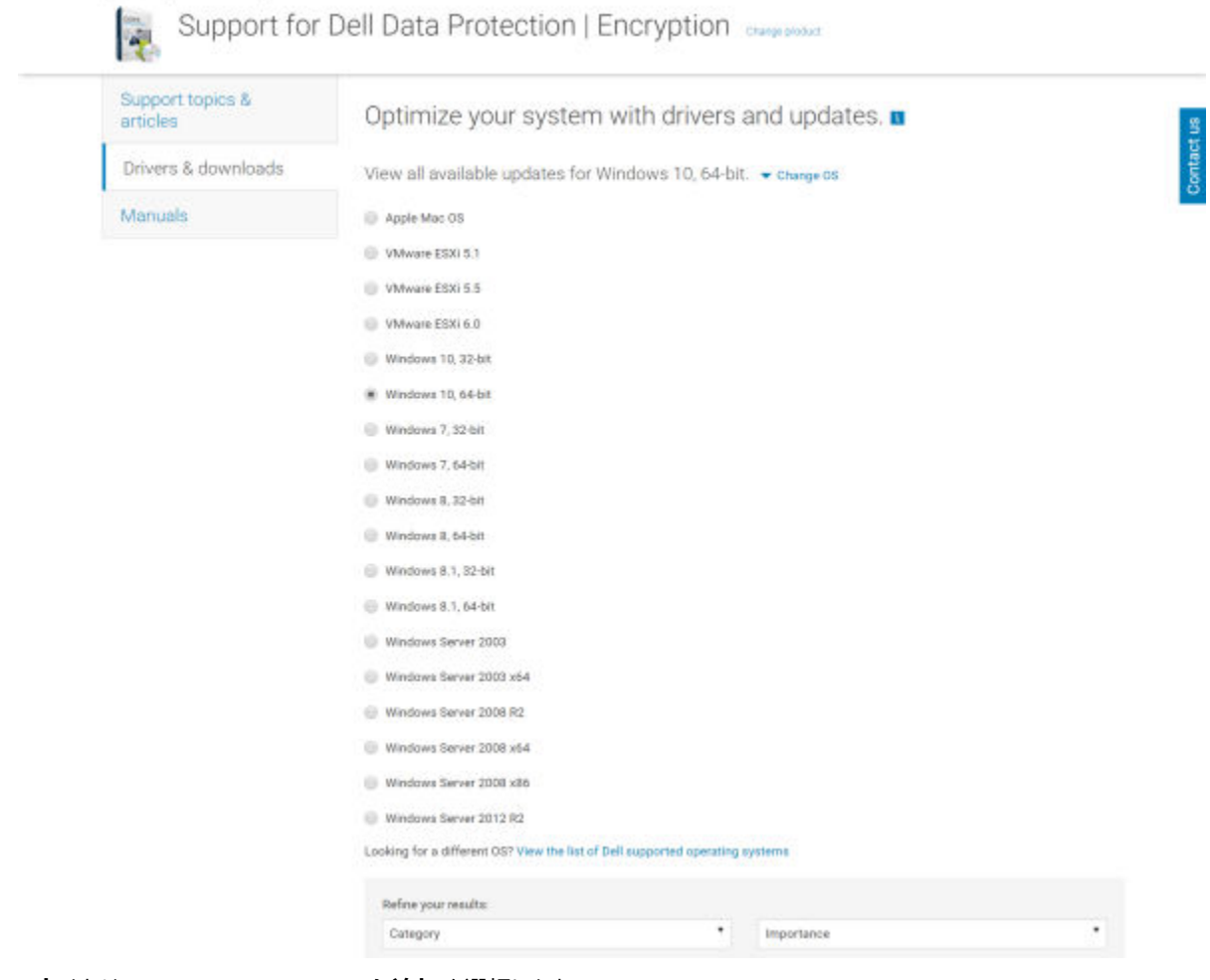

8 **ダウンロード** または My Download List #XX **に追加** を選択します。 続行するには Personal Edition [をインストールします](#page-14-0)。

# Personal Edition **のインストール** 20

<span id="page-14-0"></span>Personal Edition は、マスターインストーラを使用してインストール (強く推奨)、またはマスターインストーラから子インストーラを抽出して単独でインストー ルすることができます。いずれの方法でも、Personal Edition は、ユーザーインタフェース、コマンドラインまたはスクリプト、および組織で使用可能な任意の プッシュテクノロジを使用してインストールできます。

アプリケーションに関するサポートが必要なときには、次のドキュメントとヘルプファイルを参照するようにユーザーに指示します。

- Encryption クライアントの各機能の使用方法については、「*Dell Encrypt ヘルプ*」を参照してください。このヘルプには、<Install dir>:\Program Files \Dell\Dell Data Protection\Encryption\Help からアクセスします。
- External Media Shield の各機能の使用方法については、「*EMS ヘルプ*」を参照してください。このヘルプには、<Install dir>:\Program Files\Dell \Dell Data Protection\Encryption\EMS からアクセスします。
- 詳細認証の各機能の使用方法については、「」および「」を参照してください。このヘルプには、<Install dir>:\Program Files\Dell\Dell Data Protection\Encryption\Help からアクセスします。

# **インストール方法の選択**

クライアントのインストールには 2 種類の方法があります。次の方法の **いずれかひとつ** を選択してください。

- マスターインストーラ 推奨を使用した Personal Edition をインストールします。
- [子のインストーラを使用した](#page-16-0) Personal Edition をインストールします。

### **マスターインストーラ** - **推奨を使用した** Personal Edition **をインスト ールします。**

Personal Edition をインストールするには、コンピュータ上の適切な資格がインストーラによって検出される必要があります。適切な資格が見つからない場 合は、Personal Edition をインストールできません。

Dell Data Protection Installer は、複数のクライアントをインストールするため、一般的にマスターインストーラと呼ばれています。Personal Edition の 場合は、暗号化クライアントした高度な認証クライアントをインストールします。

マスターインストーラユーザインタフェースを使用してインストールする場合、Personal Edition は 1 度に 1 台のコンピュータにしかインストールできませ ん。

マスターインストーラログファイルのあるで C:\programdata C:\program **データ保護** \ **インストーラです。**

インストール方法を 1 つ選択してください。

ユーザーインタフェースを使用したインストール [コマンドラインを使用したインストール](#page-15-0)

### **ユーザーインタフェースを使用したインストール**

作業を始める前に、必要に応じてインストール先のコンピュータに資格をインストールします。 それをローカルコンピュータにコピーします。 setup.exe をダブルクリックして、インストーラを起動します。 前提条件のインストールステータスを警告するダイアログが表示されます。これには数分かかります。 <span id="page-15-0"></span>ようこその画面で次へをクリックします。

ライセンス契約を読み、条項に同意して、**次へ** をクリックします。

Personal Edition をデフォルトの場所 C:\Program Files\Dell\Dell Data Protection にインストールするには、**次へ** をクリックします

セキュリティツールはデフォルトではインストールされ、選択解除します。これは、インストーラでは Security Framework として表示されます。 詳細な認証はデフォルトではインストールされ、選択解除します。

**次へ** をクリックします。

**インストール** をクリックしてインストールを開始します。

ステータスウィンドウが表示されます。これには数分かかります。

[ **はい** ] **を選択し、たいのマイコンピュータを今再起動** ) をクリックし、 **完了を**押します。

コンピュータが再起動されたら、Windows の認証を行います。

Personal Edition および Security Tools のインストールが完了しました。

Personal Edition のセットアップウィザードと構成は個別に説明します。

パーソナル・エディションセットアップウィザードと設定が終了したら、セキュリティツール管理者コンソールを起動します。

このセクションで詳細を複数のインストール作業の残りのとがスキップされる場合があります。続行するに [セキュリティツールおよび](#page-19-0) Personal Edition のセッ [トアップ・ウィザードを](#page-19-0)押します。

### **コマンドラインを使用したインストール**

作業を始める前に、必要に応じてインストール先のコンピュータに資格をインストールします。 スイッチ

コマンドラインインストールには、まず最初にスイッチを指定する必要があります。次の表に、インストールで使用できるスイッチの詳細を示します。

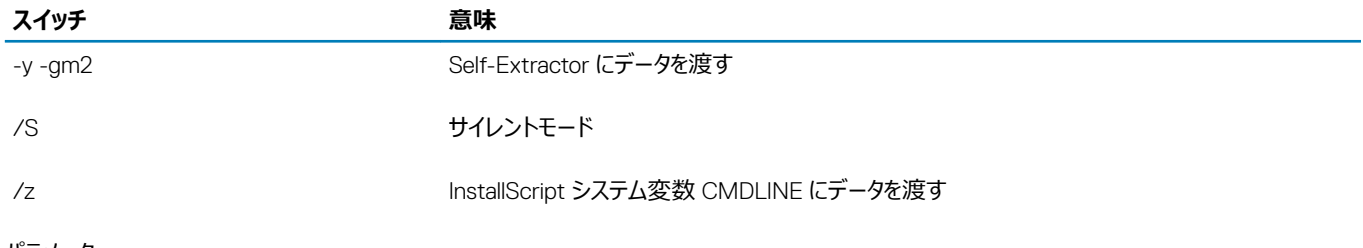

パラメータ

次の表に、インストールで使用できるパラメータの詳細を示します。

### **パラメータ**

代替インストール先への InstallPath=path。

機能 = PE

コマンドラインインストールの例

これらの例では再起動について書かれていませんが、最終的に再起動が必要になります。暗号化は、コンピュータが再起動されるまで開始できませ ん。

空白などの特殊文字を 1 つ、または複数含む値は、エスケープされた引用符で囲むようにしてください。

コマンドラインは大文字と小文字を区別します。

次の例では、サイレントインストール、再起動なし、デフォルト場所の C:\Program Files\Dell\Dell Data Protection にインストールするという設定で Personal Edition および Security Tools をインストールします。

DDPSetup.exe -y -gm2 /S /z"\"FEATURE=PE\""

<span id="page-16-0"></span>次の例では、サイレントインストール、再起動なし、代替場所の C:\Program Files\Dell\My\_New\_Folder にインストールという設定で Personal Edition および Security Tools をインストールします。

DDPSetup.exe -y -gm2 /S /z"\"FEATURE=PE, InstallPath=C:\Program Files\Dell\My\_New\_Folder\""

コンピュータが再起動されたら、Windows の認証を行います。

Personal Edition および Security Tools のインストールが完了しました。

Personal Edition のセットアップウィザードと構成は個別に説明します。

パーソナル・エディションセットアップウィザードと設定が終了したら、セキュリティツール管理者コンソールを起動します。

このセクションで詳細を複数のインストール作業の残りのとがスキップされる場合があります。続行するに [セキュリティツールおよび](#page-19-0) Personal Edition の [セットアップ・ウィザードを](#page-19-0)押します。

## **子のインストーラを使用した** Personal Edition **をインストールしま す。**

子インストーラを使用して Personal Edition をインストールするには、マスターインストーラから子実行可能ファイルを抽出する必要があります。[「マスター](#page-55-0) [インストーラからの子インストーラの抽出](#page-55-0)」を参照してください。完了したら、この項に戻ります。

### **コマンドラインでのアンインストール**

コマンドラインのスイッチおよびパラメータは大文字と小文字を区別します。

コマンドラインで空白などの特殊文字を 1 つ、または複数含む値は、エスケープされた引用符で囲むようにしてください。

これらのインストーラを使用し、スクリプトインストールやバッチファイルを利用するか、組織で利用できる他のプッシュ技術を活用して、クライアントをイ ンストールします。

コマンドラインの例では、再起動は省略されています。ただし、最終的には再起動する必要があります。暗号化は、コンピュータが再起動されるまで 開始できません。

ログファイル : Windows が作成する一意の子インストーラは、インストールのログファイルは、ユーザーがログインして %TEMP% にある C: **¥** Users **¥**  UserName [<< -> **¥** AppData **¥** Local **¥** Temp **とします**

インストーラの実行時に別のログファイルを追加することにした場合、子インストーラログファイルは付加しないので、必ずそのログファイルには独自に名 前を付けてください。標準の .msi コマンドを使用して作成します。ログファイルで使用 /l\*v c:\ [<< \n **すべてのディレクトリは** c:\> <Quit **を任意の ログファイル名** -> **ログインして**ください。

すべての子インストーラは、特に断りがない限り、コマンドラインでのインストールで同じ基本的な .msi スイッチと表示オプションを使用します。最初に スイッチを指定する必要があります。/v スイッチは必須であり、引数が必要です。その他のパラメータは、/v スイッチに渡す引数に指定します。

表示オプションは、目的の動作を実行させるために /v スイッチに渡された引数の末尾に指定することができます。同じコマンドラインで、/q と /qn の 両方を使用しないでください。を使用してだけです ! および - /qb を指定した後です。

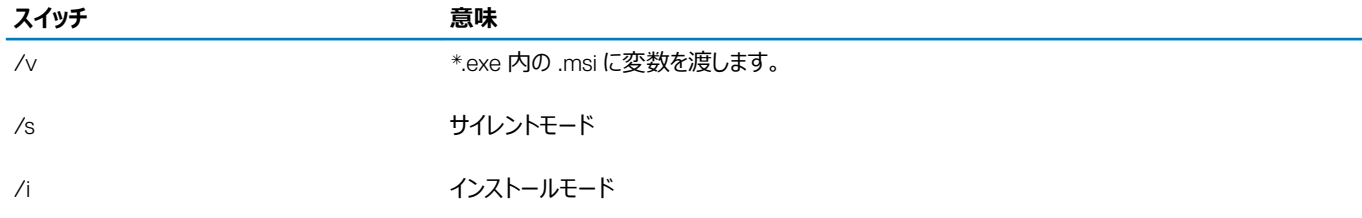

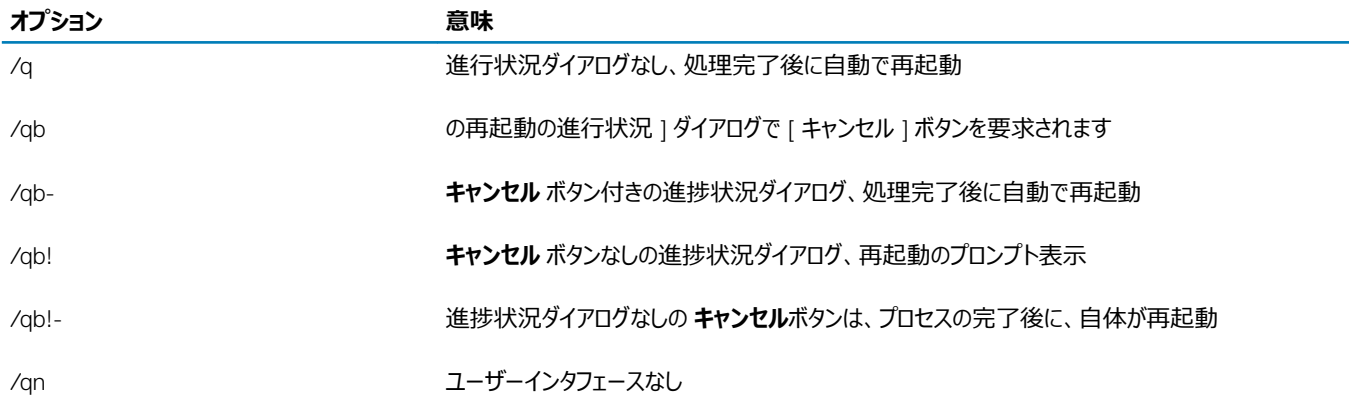

### **ドライバのインストール**

Dell ControlVault、指紋リーダー、およびスマートカードのドライバとファームウェアは、マスターインストーラまたは子インストーラの実行ファイルには**含ま れていません**。ドライバとファームウェアは最新の状態にしておく必要があり、[http://www.dell.com/support](http://www.dell.com/support/home/us/en/19/Products/?app=drivers) でコンピュータモデルを選択してダウンロ ードできます。認証ハードウェアに基づいて、適切なドライバとファームウェアをダウンロードします。

Dell ControlVault NEXT Biometrics Fingerprint ドライバ Validity Fingerprint Reader 495 ドライバ O2Micro スマートカードドライバ

デル以外のハードウェアにインストールしている場合は、そのベンダーのウェブサイトからアップデート済みのドライバとファームウェアをダウンロードして ください。

次の操作:

### **詳細な認証クライアントをインストールします**

ユーザーは、Windows 資格情報を使用して PBA にログインします。

探しているファイルは、C:\extracted\Security Tools および C:\extracted\Security Tools\Authentication にあります。

コマンドラインインストールの例

### \Security Tools

次の例では、サイレントインストール、再起動なし、デフォルト場所の C:\Program Files\Dell\Dell Data Protection にインストールするという設定で Security Framework をインストールします。

EMAgent\_XXbit\_setup.exe /s /v"/norestart /qn"

:

SED クライアントは、v8.x の Advanced Authentication に必要です。

次の操作:

### DDP | Security Tools Authentication

次の例では、サイレントインストール、再起動なし、デフォルト場所の C:\Program Files\Dell\Dell Data Protection にインストールするという設定で Security Tools をインストールします。

setup.exe /s /v"/norestart /qn"

次の操作:

### Encryption Client **のインストール** 67

[暗号化クライアント](#page-6-0) 自分の組織が EnTrust または Verisign などのルート認証局によって署名された証明書を使用している場合は、暗号化クライア ントレビューの要件。証明書検証を有効にするには、クライアントコンピュータでレジストリ設定を変更する必要があります。

#### ファイルは C:\extracted\Encryption **にあります。**

### コマンドラインインストールの例

次の例では、オーバーレイアイコンを非表示、ダイアログなし、進捗状況バーなし、再起動なしという設定で Personal Edition、Encrypt for Sharing をインストールします。

DDPE\_XXbit\_setup.exe /s /v"HIDEOVERLAYICONS=1 REBOOT=ReallySuppress /qn"

### コンピュータが再起動されたら、Windows の認証を行います。

Personal Edition および Security Tools のインストールが完了しました。Personal Edition のセットアップウィザードと構成は個別に説明します。

続行するに セキュリティツールおよび Personal Edition [のセットアップ・ウィザードを](#page-19-0)押します。

# <span id="page-19-0"></span>**セキュリティツールおよび** Personal Edition **セットアッ プウィザード**

Windows のユーザー名とパスワードでログオンします。ユーザーは Windows にシームレスにパスされます。インターフェイスを認識するのに慣れ以外の外 観が異なる場合があります。

- 1 Uac ではアプリケーションを実行するよう求められる場合があります。その場合は、 [ はい ] をクリックします。
- 2 初期インストールを再起動した後、次のセキュリティツールのアクティブ化 ) ウィザードが表示されます。**次へ** をクリックします。
- 3 新しい暗号化の管理者パスワード ) を入力します。入力し再**次へ** をクリックします。
- 4 入力をバックアップの場所には、ネットワークドライブ、またはリムーバブルメディアに保存するためのリカバリ情報とクリックします次 **へを**押します。
- 5 [ **適用** ] **をクリックします** 。 ST アクティベーションを開始します。
- 6 [ セキュリティツールをアクティベーションウィザードが終了すると、システムトレイにあるのアイコン。 ddp から Personal Edition セットアップウィザードを 起動します ( 上で独自の it 起動 ) があります。 セットアップウィザードは、このコンピュータ上の情報を保護するための暗号化の使用に役立ちます。このウィザードが完了していない場合は、暗号化 は開始されます。

ようこそ画面を読み、**次へ** をクリックします。

7 ポリシーテンプレートを選択します。ポリシーテンプレートはデフォルトポリシー設定を確立します。 初期設定を完了すると、ローカル管理コンソールにおける異なるポリシーテンプレートの適用、または選択したテンプレートのカスタム化を簡単に行う ことができるようになります。

**次へ** をクリックします。

- 8 Windows パスワードの警告を読み、確認します。この時点で Windows パスワードを作成する場合は、「
- 9 では、 9-32 文字の暗号管理者パスワード eap を作成し ' 確認します。このパスワードには、英字、数字、および特殊文字を含める必要がありま す。このパスワードは、セキュリティツール用に設定して、 eap と同じで構いません。そのに関連していませんこのパスワードを記録して、安全な場所 に保管してください。**次へ** をクリックします。
- 10 [ **参照** ] **をクリックします。** ネットワークドライブまたはリムーバブルストレージは、暗号化キー ( が exe アプリケーションという LSARecovery ]\_[ ホス ト名 ] でラップされています。 \n する ) を選択します。

コンピュータに特定の不具合が生じた場合、これらのキーがデータの回復に使用されます。

さらに、将来のポリシー変更により、暗号化キーの再バックアップが必要になることもあります。ネットワークドライブまたはリムーバブルストレージが使 用可能である場合、暗号化キーのバックアップはバックグラウンドで行われます。しかし、たとえば、バックアップ場所が使用不能(オリジナルのリムーバ ブルストレージデバイスがコンピュータに挿入されていないなど)である場合、暗号化キーが手動でバックアップされるまで、ポリシーの変更は有効にな りません。

### **メモ**: **暗号化キーを手動でバックアップする方法については、ローカル管理コンソールの右上隅にある「**> **ヘルプのを参照して、ローカ ルの管理コンソールの右上隅で、またはをクリックして スタート** > **すべてのプログラム** > Dell > Dell Data Protection > [ **暗号化** ] > [ **暗号化のヘルプを押します。**

**次へ** をクリックします。

- 11 暗号化設定の確認 画面に暗号化設定のリストが表示されます。設定を確認し、設定に問題がなければ **確認** をクリックします。 コンピュータの設定が開始されます。ステータスバーには、設定の進捗状況が表示されます。
- 12 [ **完了** ] **をクリックし** て設定を完了します。
- 13 再起動がコンピュータの暗号化用に設定すると必要があります。をクリックして **今すぐ再起動する** か、各 5X T20 分再起動を延期することができま す。

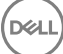

- 14 コンピュータが再起動されたら、スタートメニューからのローカル管理コンソールを開きますの暗号化ステータスを参照してください。 暗号化はバックグラウンドで実行されます。ローカルの管理コンソールを開くか閉じることができます。ファイルの暗号化は、いずれの場合でも行われ ます。コンピュータは、暗号化中も通常どおり使用することができます。
- 15 スキャンが完了すると、コンピュータは複数回再起動します。 すべての暗号をスイープして、再起動が完了すると、ローカルの管理コンソールを起動してコンプライアンスの状態を確認することができます。ドライブ は、コンプライアンス」で「でラベル付けされます。

Security Tools [管理者設定の実行](#page-21-0)に進みます。

DEA.

# Security Tools **管理者の設定**

<span id="page-21-0"></span>Security Tools デフォルト設定では、管理者とユーザーが、追加の設定を行うことなくアクティブ化後すぐに Security Tools を使用することができます。ユ ーザーは、Windows パスワードを使用してコンピュータにログオンするときに Security Tools ユーザーとして自動的に追加されますが、デフォルトでは、 Windows 多要素認証は有効化されていません。

Security Tools 機能を設定するには、コンピュータの管理者である必要があります。

# **管理者パスワードおよびバックアップ場所の変更**

Security Tools のアクティブ化後、必要に応じて管理者パスワードおよびバックアップ場所を変更することができます。

- 1 デスクトップショートカットから、管理者として Security Tools を起動します。
- 2 **管理者設定** タイルをクリックします。
- 3 認証ダイアログで、アクティブ化中にセットアップされた管理者パスワードを入力し、OK をクリックします。
- 4 **管理者設定** タブをクリックします。
- 5 管理者パスワードの変更 ページで、パスワードを変更したい場合、8 ~ 32 文字で少なくとも 1 つの文字、1 つの数字、1 つの特殊文字を含む新し いパスワードを入力します。
- 6 確認のためにもう一度パスワードを入力し、**適用** をクリックします。
- 7 リカバリキーが保存されている場所を変更するには、左ペインで **バックアップ場所の変更** を選択します。
- 8 バックアップ用の新しい場所を選択し、**適用** をクリックします。

バックアップファイルは、ネットワークドライブまたはリムーバブルメディアのいずれかに保存する必要があります。バックアップファイルには、このコンピュータ のデータを復元するために必要なキーが含まれています。Dell ProSupport がデータの回復をお手伝いするには、このファイルへのアクセス権が必要 です。

リカバリデータは、指定した場所に自動的にバックアップされます。指定した場所を使用できない場合(バックアップ USB ドライブが挿入されていない 場合など)は、Security Tools によってデータのバックアップ先を求めるプロンプトが表示されます。暗号化を開始するには、リカバリデータへのアクセス が必要です。

# **認証の設定オプション**

管理者設定認証 タブのコントロールでは、ユーザーサインインオプションを設定し、それぞれの設定をカスタマイズすることができます。

**メモ**: TPM **が存在せず、所有も有効化もされていない場合、ワンタイムパスワードは リカバリ オプション下に表示されません。**

# **サインインオプションの設定**

サインインオプション ページでは、ログオンポリシーを設定することができます。デフォルトでは、すべての対応資格情報が使用可能なオプション にリストされ ます。

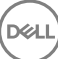

サインインオプションを設定するには、次の手順を実行します。

左ペインの 認証 で、**サインインオプション** を選択します。

セットアップするロールを選択するには、**サインインオプションの適用先:**リストで、**ユーザー** または **管理者** 役割を選択します。このページで行った 変更は、いずれも選択した役割のみに適用されます。

認証用に 使用可能なオプション を設定します。

デフォルトで、各認証方法は他の認証方法との組み合わせではなく、単独で使用されるように設定されています。デフォルトは、次の方法で変更で きます。

認証オプションの組み合わせをセットアップするには、使用可能なオプション で / をクリックして、第1認証方法を選択します。使用可能なオプ ション ダイアログで、第2認証方法を選択して OK をクリックします。

例えば、ログオン資格情報として指紋とパスワードの両方を要求することができます。ダイアログで、指紋認証で使用する必要がある第 2 認証 方法を選択します。

各認証方法を単独で使用できるようにするには、使用可能なオプション ダイアログで第 2 認証方法を **なし** のままにし、OK をクリックします。 サインインオプションを削除するには、サインインオプション ページの 使用可能なオプション の下で X をクリックしてその方法を削除します。 認証方法の新しい組み合わせを追加するには、**オプションの追加** をクリックします。

ロックアウトした場合にユーザーがコンピュータへのアクセスを回復するためのリカバリオプションを設定します。

ユーザーがコンピュータへのアクセスを回復するために質問と回答の一連を定義できるようにするには、**リカバリ質問** を選択します。

リカバリ質問を使用できないようにするには、このオプションの選択を解除します。

ユーザーがモバイルデバイスを使用してアクセスを回復できるようにするには、**ワンタイムパスワード** を選択します。ワンタイムパスワード(OTP) がリカバリ方法として選択されているときは、Windows ログオン画面でのサインインオプションとしては使用できません。

ログオンに OTP 機能を使用するには、リカバリオプションでそのオプションの選択を解除します。リカバリ方法としての選択が解除されると、少なく とも一名のユーザーが OTP に登録している限り、OTP オプションが Windows ログオンページに表示されます。

: **管理者は、ワンタイムパスワードの用途(認証またはリカバリ)を制御できます。**OTP **機能は、認証またはリカバリのい ずれかに使用できますが、両方には使用できません。この設定は、サイインオプション フィールドの サインインオプションの 適用先 での選択に応じて、コンピュータの全ユーザーまたは全管理者のどちらかに影響します。**

ワンタイムパスワード オプションが リカバリオプション の下にリストされていない場合、お使いのコンピュータ設定はそのオプションをサポートしませ ん。詳細については[要件](#page-6-0)を参照してください。

ログオン資格情報を紛失したり忘れてしまった場合に、ユーザーがヘルプデスクに連絡することを必須とするには、リカバリオプション の下のリカバ リ質問およびワンタイムパスワードの両方のボックスからチェックマークを外します。

ユーザーが認証資格情報を登録できる期間を設定するには、**猶予期間** を選択します。

猶予期間機能では、設定されたサインインオプションの執行を開始する日付を設定することができます。サインインオプションが執行される日付より も前にサインインオプションを設定して、ユーザーの登録を許可する期間を設定します。デフォルトでは、ポリシーが即時に執行されます。

サインインオプションの執行日付を *即時* から変更するには、猶予期間 ダイアログでドロップダウンメニューをクリックし、**指定日** を選択します。日付 フィールドの右側の下矢印をクリックしてカレンダーを表示し、カレンダーで日付を選択します。ポリシーの執行は、選択した日付の午前 12 時 1 分ご ろに開始されます。

次回の Windows ログオン時に必要な資格情報を登録するためのリマインダをユーザーに表示する(デフォルト)、または定期的なリマインダをセット アップすることもできます。その場合は、*ユーザーのリマインド* ドロップダウンリストから、リマインダの間隔を選択します。

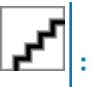

ユーザーに表示されるリマインダは、リマインダがトリガされたときにユーザーが Windows ログオン画面にいるか、Windows セッション中 であるかに応じて若干異なります。リマインダは、起動前認証ログオン画面には表示されません。

#### **猶予期間中の機能**

<span id="page-23-0"></span>指定した猶予期間中は、ユーザーが変更されたサインオンオプションを満たすために必要とされる最小限の資格情報をまだ登録していない場合、 ログオンするたびに追加の資格情報通知が表示されます。メッセージの内容は、*登録に使用可能な資格情報が他にもあります* になります。

追加の資格情報が登録可能でも、それらが必須ではないという場合、このメッセージはポリシー変更後に一度だけ表示されます。

通知をクリックすると、状況に応じて次の操作が行われます。

資格情報が何も登録されていない場合は、管理者ユーザーによるコンピュータ関連の設定を可能にし、最も一般的な資格情報を登録する 機能をユーザーに提供するセットアップウィザードが表示されます。 初回資格情報登録の後は、通知をクリックして DDP セキュリティコンソールにセットアップウィザードを表示します。

#### **猶予期間期限切れ後の機能**

どのような場合でも、猶予期間の期限が切れると、ユーザーはサインインオプションによって必要とされる資格情報を登録せずにログオンすることがで きなくなります。ユーザーがサインインオプションを満たさない資格情報または資格情報の組み合わせでログオンしようとすると、Windows ログオン画 面の上にセットアップウィザードが表示されます。

ユーザーが必要な資格情報を正常に登録した場合は、Windows にログインされます。

必要な資格情報を正常に登録しなかった、またはウィザードをキャンセルした場合、ユーザーは Windows ログオン画面に戻ります。 選択された役割の設定を保存するには、**適用** をクリックします。

### Password Manager **認証の設定**

Password Manager ページでは、Password Manage マネージャーへのユーザーの認証方法を設定することができます。

Password Manager 認証を設定するには、次の手順を実行します。

左ペインの 認証 で、Password Manager を選択します。

セットアップするロールを選択するには、**サインインオプションの適用先:**リストで、**ユーザー** または **管理者** 役割を選択します。このページで行った 変更は、いずれも選択した役割のみに適用されます。

オプションで **認証を必須としない** チェックボックスを選択して、選択されたユーザー役割が、Password Manager に保管されている資格情報を用 いてすべてのソフトウェアアプリケーションおよびインターネットウェブサイトに自動的にログオンできるようにします。

認証用に 使用可能なオプション を設定します。

デフォルトで、各認証方法は他の認証方法との組み合わせではなく、単独で使用されるように設定されています。デフォルトは、次の方法で変更で きます。

認証オプションの組み合わせをセットアップするには、使用可能なオプション で / をクリックして、第1認証方法を選択します。使用可能なオプ ション ダイアログで、第2認証方法を選択して OK をクリックします。

例えば、ログオン資格情報として指紋とパスワードの両方を要求することができます。ダイアログで、指紋認証で使用する必要がある第 2 認証 方法を選択します。

各認証方法を単独で使用できるようにするには、使用可能なオプション ダイアログで第 2 認証方法を **なし** のままにし、OK をクリックします。 サインインオプションを削除するには、サインインオプション ページの 使用可能なオプション の下で X をクリックしてその方法を削除します。 認証方法の新しい組み合わせを追加するには、**オプションの追加** をクリックします。

選択した役割の設定を保存するには、**適用** をクリックします。

: **元の値に設定を復元するには、デフォルト ボタンを選択します。**

### **リカバリ質問の設定**

リカバリ質問 ページでは、ユーザーが個人用のリカバリ質問および回答を定義するときに、どの質問を提示するかを選択することができます。リカバリ質問 を使用することにより、ユーザーは、パスワードの期限が切れた、またはパスワードを忘れた場合に、コンピュータへのアクセスを回復できるようになります。

<span id="page-24-0"></span>リカバリ質問を設定するには、次の手順を実行します。

左ペインの 認証 で、**リカバリ質問** を選択します。

リカバリ質問 ページでは、少なくとも 3 つの事前定義済みリカバリ質問を選択します。 オプションとして、ユーザーが質問を選択するリスト内に最大 3 つのカスタム質問を追加できます。 リカバリ質問を保存するには、**適用** をクリックします。

### **指紋スキャン認証の設定**

指紋スキャン認証を設定するには、次の手順を実行します。

左ペインの 認証 で、**指紋** を選択します。

登録 で、ユーザーが登録できる指の最少数および最大数を設定します。

指紋スキャン感度を設定します。

感度を下げると、許容可能な差異と不正スキャン受入の可能性が増加します。最高設定では、システムが正当な指紋を拒否する可能性があり ます。感度設定を上げると、他人受入率が 1 / 10,000 スキャンまで低下します。

指紋リーダーのバッファからすべての指紋のスキャンと資格情報登録を削除するには、**リーダーのクリア** をクリックします。これにより、現在追加して いるデータのみが削除されます。前のセッションで保管されたスキャンおよび登録内容は削除されません。

設定を保存するには、**適用** をクリックします。

## **ワンタイムパスワード認証の設定**

: **ワンタイムパスワード(**OTP**)機能には、**TPM **が存在し、有効化され、所有されている必要があります。**TPM **の設定方法については、 [「ワンタイムパスワードのインストール前の設定」](#page-54-0)を参照してください。**

ワンタイムパスワード機能を使用するには、モバイルデバイス上の Security Tools Mobile アプリケーションを使用してワンタイムパスワードを生成し、コンピ ュータにそのパスワードを入力します。パスワードは 1 度しか使用できず、有効期限も限定されています。

セキュリティをさらに向上させるため、管理者は、パスワードを必須とすることによってモバイルアプリケーションのセキュリティを確保することができます。

モバイルデバイス ページでは、モバイルデバイスのセキュリティをさらに向上させる設定と、ワンタイムパスワードを設定できます。

ワンタイムパスワード認証を設定するには、次の手順を実行します。

### 左ペインにある 認証 で **モバイルデバイス** を選択します。

ユーザーが Security Tools Mobile アプリケーションにアクセスするときに、パスワードの入力を必須にする場合は、**パスワードを必須にする** を選択し ます。

### : **モバイルデバイスをコンピュータに登録した後で パスワード***を必須にする* **ポリシーを有効化すると、すべてのモバイルデバイスの 登録が解除されます。ユーザーは、このポリシーを有効化した後、モバイルデバイスを再登録する必要があります**

**パスワードを必須にする** チェックボックスが選択されている場合、ユーザーは、Security Tools Mobile アプリにアクセスするために、使用しているモバ イルデバイスをロック解除する必要があります。モバイルデバイスにデバイスロックがない場合、パスワードが必要になります。

ワンタイムパスワード(OTP)の長さを選択するには、**ワンタイムパスワードの長さ** で、必須とするパスワード文字数を選択します。

ユーザーがワンタイムパスワードを正しく入力するための試行回数を選択するには、**許可されるユーザーサインイン試行回数** で 5~30 の数値を 選択します。

最大試行回数に到達すると、ユーバーがモバイルデバイスを再登録するまで、OTP 機能が無効化されます。

: **デルでは、ワンタイムパスワードに加え、その他の追加認証方法を少なくともひとつセットアップすることをお勧めします。**

## <span id="page-25-0"></span>**スマートカード登録の設定**

DDP|Security Tools は、接触型および非接触型の 2 種類のスマートカードをサポートしています。

接触型カードでは、カードを挿入するスマートカードリーダーが必要です。接触型カードとの互換性があるのは、ドメインコンピュータのみです。CAC および SIPRNet カードは、どちらも接触型カードです。これらのカードの高度な機能性のため、ユーザーがログオンするには、カード挿入後に証明書の選択が必 要となります。

非接触型カードは、非ドメインコンピュータ、およびドメイン仕様で設定されたコンピュータによってサポートされています。

ユーザーは、ユーザーアカウントごとに 1 枚の接触型スマートカードを登録するか、アカウントごとに複数の非接触型カードを登録することができます。 スマートカードは起動前認証ではサポートされません。

: **複数のカードが登録されたアカウントからひとつのスマートカード登録を削除するときは、すべてのカードが同時に登録解除されます。**

スマートカード登録を設定するには、次の手順を実行します。

管理者設定ツールの認証 タブで **スマートカード** を選択します。

### **詳細な許可の設定**

**詳細** をクリックして、詳細エンドユーザーオプションを変更します。*詳細* では、ユーザーに対して、資格情報の自己登録をオプションとして許可、また はユーザー自身の登録済み資格情報の変更をオプションとして許可し、ワンステップログオンを有効にできます。

次のチェックボックスを選択または選択解除します。

**ユーザーに資格情報の登録を許可する** - このチェックボックスはデフォルトで選択されています。ユーザーは、管理者の介入なしで資格情報を登 録することが許可されます。このチェックボックスの選択を解除すると、管理者による資格情報の登録が必要になります。

**ユーザーに登録済み資格情報の変更を許可する** - このチェックボックスはデフォルトで選択されています。これが選択されていると、ユーザーは、管 理者の介入なしでそれぞれの登録済み資格情報を変更および削除することが許可されます。このチェックボックスの選択を解除すると、一般ユーザ ーは資格情報を変更または削除できなくなり、管理者が変更または削除する必要があります。

### : **ユーサーの資格情報を登録するには、管理者設定 ツールの** *ユーザー* **ページに移動し、ユーザーを選択して登録 をクリックしま す。**

**ワンステップログオンを許可する** - ワンステップログオンとは、シングルサインオン(SSO)のことです。このチェックボックスはデフォルトで選択されていま す。この機能を有効にすると、ユーザーが資格情報を入力する必要があるのは、起動前認証 画面のみとなります。ユーザーは、Windows に自動 的にログオンされます。このチェックボックスを選択解除すると、ユーザーは複数回ログオンする必要が生じる場合があります。

# : **このオプションは、ユーザーに資格情報の登録を許可する 設定が選択されていない限り、選択できません。**

終了したら **適用** をクリックします。

# **ユーザー認証の管理**

管理者設定認証 タブのコントロールでは、ユーザーログオンオプションを設定し、それぞれの設定をカスタマイズすることができます。

ユーザー認証を管理するには、次の手順を実行します。

- 1 **管理者設定** タイルを管理者としてクリックします。
- 2 **ユーザー** タブをクリックしてユーザーを管理し、ユーザー登録ステータスを表示します。このタブでは、次の操作を実行することができます。
- <span id="page-26-0"></span>• 新規ユーザーの登録
- 資格情報の追加または変更
- ユーザーの資格情報の削除

**メモ**:

**サインイン** および **セッション** には、ユーザーの登録ステータスが表示されます。

**サインイン** ステータスが OK のときは、ユーザーがログオンするために必要なすべての登録が完了しています。**セッション** ステータス が OK のときは、ユーザーが Password Manager を使用するために必要なすべての登録が完了しています。

どちらのステータスが **いいえ** になっている場合でも、ユーザーは追加の登録作業を完了する必要があります。どの登録がまだ必要 かを確認するには、**管理者設定** ツールを選択し、**ユーザー** タブを開きます。灰色のチェックマークボックスは、登録が完了してい ないことを示します。または、**登録** タイルをクリックし、**ステータス** タブで必要な登録がリストされている **ポリシー** 列を見直します。

### **新規ユーザーの追加**

: **新しい** Windows **ユーザーは、**Windows **にログオン、または資格情報を登録するときに自動で追加されます。**

既存の Windows ユーザーの登録プロセスを開始するには、**ユーザーの追加** をクリックします。 *ユーザーの選択* ダイアログが表示されたら、**オブジェクトタイプ** を選択します。 ユーザーのオブジェクト名をテキストボックスに入力し、**名前のチェック** をクリックします。 終了したら OK をクリックします。 登録ウィザードが開きます。

続いて ユーザー資格情報の登録または変更 に移動して指示を表示します。

### **ユーザー資格情報の登録または変更**

管理者は、ユーザーの代理としてユーザーの資格情報を登録または変更できますが、リカバリ質問やユーザーの指紋のスキャンなど、いくつかの登録アク ティビティにはユーザーの参加が必要です。

ユーザー資格情報を登録または変更するには、次の手順を実行します。

管理者設定 で **ユーザー** タブをクリックします。

ユーザー ページで **登録** をクリックします。

ようこそ ページで **次へ** をクリックします。

認証が必要です ダイアログでユーザーの Windows パスワードを使用してログインし、OK をクリックします。

ユーザーの Windows パスワードを変更するには、パスワード ページで新規パスワードを入力して確認し、**次へ** をクリックします。

パスワードの変更をスキップするには、**スキップ** をクリックします。ウィザードでは、資格情報を登録しない場合、その資格情報をスキップすることがで きます。前のページに戻るには、**戻る** をクリックします。

各ページの手順に従って、適切なボタン(**次へ**、**スキップ**、**戻る**)をクリックします。

サマリ ページで登録した資格情報を確認し、登録が完了したら **適用** をクリックします。

資格情報登録 ページに戻って変更を行うには、変更するページが表示されるまで **戻る** をクリックします。

資格情報の登録または変更の詳細については、『*コンソールユーザーガイド*』を参照してください。

### <span id="page-27-0"></span>1 **つの登録済み資格情報の削除**

**管理者設定** タイルをクリックします。 **ユーザー** タブをクリックし、変更するユーザーを見つけます。 削除する資格情報の緑色のチェックマーク上にカーソルを合わせます。チェックマークが ◎ に変わります。 **3 シンボルをクリックしてから はい** をクリックして削除を確認します。

Ł, : **これがユーザーの唯一の登録済み資格情報である場合は、この方法で削除することはできません。さらに、この方法でパスワー ドを削除することもできません。ユーザーのコンピュータへのアクセスを完全に削除するには、**remove **コマンドを使用してください。**

DØ

### **ユーザーのすべての登録済み資格情報の削除**

**管理者設定** タイルをクリックします。 **ユーザー** タブをクリックし、削除するユーザーを見つけます。 **削除** をクリックします。(remove コマンドは、ユーザーの設定の下部に赤色で表示されます。) 削除後、ユーザーは再登録しない限り、コンピュータにはログオンできなくなります。

# **子インストーラを使用したアンインストール**

7

- <span id="page-28-0"></span>• 各コンポーネントを個別にアンインストールし、その後でクライアントは、**アンインストールの失敗を防止するために特定の順序**でアンインストールする 必要があります。
- 手順の説明をに [抽出します。マスターインストーラから子のインストーラの](#page-55-0) 子のインストーラを入手します。
- 必ずインストールと同じバージョンのクライアントをアンインストールにも使用してください。
- この章では意味を別の章を含む *詳細な* 指示子のインストーラのアンインストール方法の。この章で説明している手順の最後で **のみ**、マスターインス トーラをアンインストールします。

クライアントを以下の順序でアンインストールします。

- 1 Encryption クライアントのアンインストール 74
- 2 DDP | Client Security Framework
- 3 [詳細な認証をアンインストールしてく](#page-32-0)ださい。

ドライバパッケージをアンインストールする必要はありません。

続行を 選択するには、アンインストールの方法を押します。

# **インストール方法の選択**

あるがマスターインストーラをアンインストールするには 2 つの方法を選択します。 **いずれかの** 次のと

- からの追加 / 削除プログラムをアンインストールします
- コマンドラインからのアンインストール

### **からの追加** / **削除プログラムをアンインストールします**

移動をアンインストールするプログラムで、 Windows のコントロールパネル (**スタート > コントロールパネル > プログラムと機能を > アンインストー ルするプログラム。**). Dell Data Protection Installer をハイライト表示して **変更** を左クリックし、セットアップウィザードを起動します。 ようこそ画面を読み、**次へ** をクリックします。 プロンプトに従ってアンインストールを実行し、**終了** をクリックします。

コンピュータを再起動して、Windows にログインします。

マスターのインストーラがアンインストールされます。

## **コマンドラインからのアンインストール**

次の例は、SED クライアントをサイレントアンインストールします。

"DDPSetup.exe" -y -gm2 /S /x

終了したらコンピュータを再起動します。

マスターのインストーラがアンインストールされます。

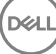

[子インストーラを使用したアンインストール](#page-30-0)を続行します。

$$
\begin{bmatrix} 1 & 1 \\ 1 & 1 \\ 1 & 1 \end{bmatrix}
$$

# **子インストーラを使用したアンインストール**

- <span id="page-30-0"></span>• 復号とアンインストールを実行するユーザーは、ローカルまたはドメイン管理者ユーザーである必要があります。コマンドラインでアンインストールする場 合は、ドメイン管理者の資格情報が必要です。
- マスターのインストーラで Personal Edition をインストールする場合は、子の実行可能ファイルを最初にアンインストールする前に、マスターインストー ラから抽出する必要があり、に示すように [、マスターインストーラから子のインストーラを解凍します](#page-55-0).
- 必ずインストールと同じバージョンのクライアントをアンインストールにも使用してください。
- 可能であれば、復号化は夜間に実行してください。
- スリープモードをオフにして、誰も操作していないコンピュータがスリープ状態になるのを防ぎます。スリープ状態のコンピュータでは復号化は行われませ ん。
- ファイルのロックが原因で復号化エラーが発生する可能性を最小限に抑えるために、すべてのプロセスおよびアプリケーションをシャットダウンします。

# Encryption **クライアントのアンインストール**

- **アンインストール処理を開始する前に、「**(オプション)[Encryption Removal Agent](#page-56-0) のログファイルの作成」を参照してください。このログファイルは、ア ンインストールや復号化操作のトラブルシューティングを行う際に便利です。アンインストール処理中にファイルの復号化を行うつもりがない場合は、 Encryption Removal Agent ログファイルを作成する必要はありません。
- WSScan を実行して、アンインストールが完了した後でコンピュータを再起動する前に、すべてのデータが復号化されていることを確認します。手順に ついては、「[WSScan](#page-57-0) の使用」を参照してください。
- 「[Encryption Removal Agent](#page-59-0) ステータスのチェック」を定期的に行ってください。データを復号化は暗号化の削除エージェントサービスのサービスパネ ルにまだ存在する場合が処理中です。

## **インストール方法の選択**

あるは、暗号化クライアントをアンインストールするには 2 つの方法を選択します。 **いずれかの** 次のと

ユーザーインタフェースを使用したアンインストール [コマンドラインからのアンインストール](#page-31-0)

### **ユーザーインタフェースを使用したアンインストール**

移動をアンインストールするプログラムで、 Windows のコントロールパネル (**スタート > コントロールパネル > プログラムと機能を > アンインストー ルするプログラム。**).

Encryption をハイライト表示し、**変更** を左クリックして Personal Edition セットアップウィザードを起動します。

ようこそ画面を読み、**次へ** をクリックします。

Encryption Removal Agent のインストール画面で、次のいずれかを選択します。

### : **デフォルトでは、**2 **番目のオプションが有効になっています。ファイルの復号化を希望する場合は、選択をオプション** 1 **に変更す るようにしてください。**

Encryption Removal Agent - ファイルからキーをインポートする

Sde 、ユーザー、または共通の暗号化のため、このオプションは、暗号化クライアントファイルをアンインストールします。複合化します。*これは、推 奨される選択を***押します。**

Encryption Removal Agent をインストールしない

<span id="page-31-0"></span>このオプションは、暗号化クライアントがアンインストールされます *が、ファイルの暗号化されません*.このオプションは、Dell ProSupport の指示に 従ったトラブルシューティング目的 **限定** で使用するようにしてください。

**次へ** をクリックします。

バックアップファイル テキストボックスで、バックアップファイルのネットワークドライブまたはリムーバブルストレージの場所へのパスを入力、またはファイルフ ォーマットは LSARecovery\_[ホスト名].exe です。

[ パスワード ] テキストボックスに、暗号化の管理者パスワードを入力します。これは、ソフトウェアをインストールするとき、セットアップウィザードで設 定したパスワードです。

**次へ** をクリックします。

にある *Dell 復号をエージェントサービスとしてログオン ]* 画面には、 2 つのオプションがあります。**ローカルシステムアカウント** を選択します。**終了** をク リックします。

[ プログラムの削除画面で、削除をクリックします。

設定完了 画面で

コンピュータを再起動して、Windows にログインします。

復号化が進行中です。

複合化されるドライブの数、およびこれらのドライブ上のデータの量によっては、復号化処理に数時間かかることがあります。複合化プロセスをチェックする には、[Encryption Removal Agent](#page-59-0) ステータスのチェックを参照してください。

### **コマンドラインからのアンインストール**

コマンドラインのスイッチおよびパラメータは大文字と小文字を区別します。

コマンドラインで空白などの特殊文字を 1 つ、または複数含む値は、エスケープされた引用符で囲むようにしてください。コマンドラインパラメータでは大 文字と小文字を区別します。

これらのインストーラを使用し、スクリプトインストールやバッチファイルを利用するか、組織で利用できる他のプッシュ技術を活用して、クライアントをア ンインストールします。

ログファイル

Windows が作成する一意の子のインストーラのアンインストールログファイル用のユーザーがログインして %TEMP% にある C: **¥** Users **¥**  UserName [<< -> **¥** AppData **¥** Local **¥** Temp **とします**

インストーラの実行時に別のログファイルを追加することにした場合、子インストーラログファイルは付加しないので、必ずそのログファイルには独自に名 前を付けてください。標準の .msi コマンドを使用して作成します。ログファイルで使用 /l c:\ [<< \n **すべてのディレクトリは** c:\> <Quit **を任意のロ グファイル名** -> **ログインして**ください。そのログファイルにユーザー名 / パスワードが記録されるため、デルではコマンドラインアンインストールで「/l\*v」 (詳細ロギング)を使用することをお勧めしません。

すべての子インストーラは、特に断りがない限り、コマンドラインでのアンインストールで同じ基本的な .msi スイッチと表示オプションを使用します。最 初にスイッチを指定する必要があります。/v スイッチは必須であり、引数が必要です。その他のパラメータは、/v スイッチに渡す引数に指定します。

表示オプションは、目的の動作を実行させるために /v スイッチに渡された引数の末尾に指定することができます。同じコマンドラインで、/q と /qn の 両方を使用しないでください。を使用してだけです ! および - /qb を指定した後です。

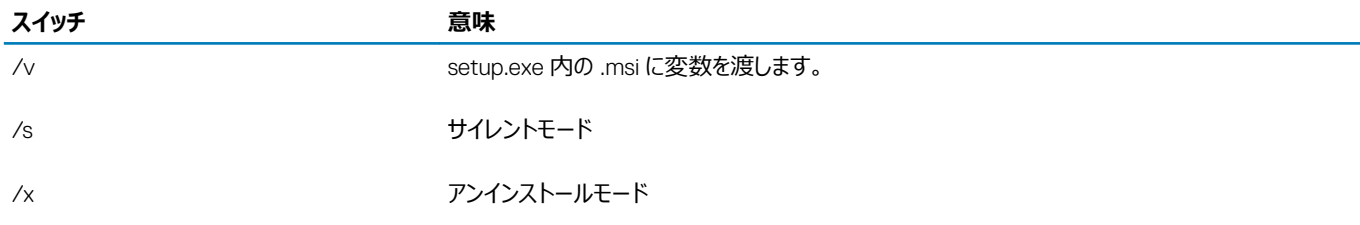

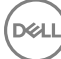

<span id="page-32-0"></span>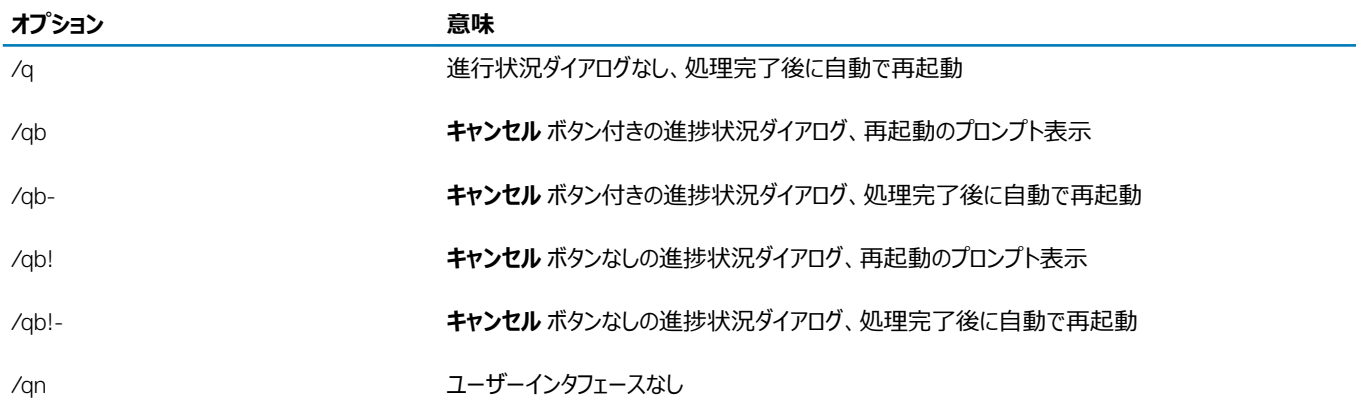

Encryption クライアントインストーラは、マスターインストーラから抽出された後、C:\extracted\Encryption\DDPE\_XXbit\_setup.exe にあります。 次の表に、アンインストールで使用できるパラメータの詳細を示します。

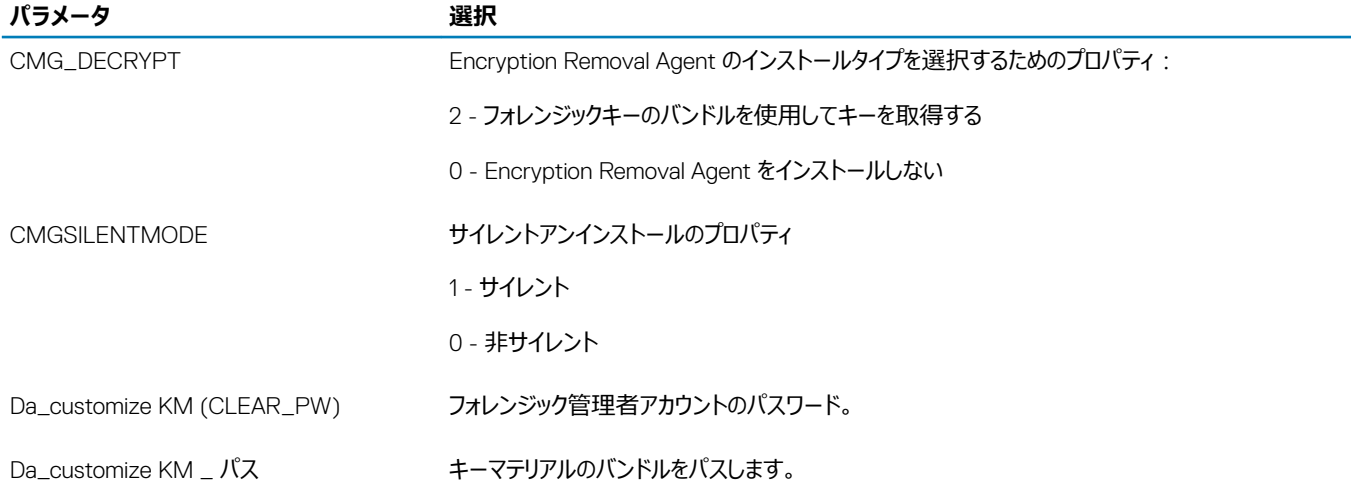

次の例では、暗号化削除エージェントをインストールせずに暗号化クライアントをアンインストールします。

DDPE\_XXbit\_setup.exe /s /x /v"CMG\_DECRYPT=0 CMGSILENTMODE=1 DA\_KM\_PATH=C:\FullPathToLSA.exe DA KM PW=password /qn /l C:\ddpe uninstall.txt"

次の例では、フォレンジックキーのバンドルを使用して暗号化クライアントをアンインストールします。また、フォレンジックキーのバンドルをローカルディスク にコピーし、このコマンドを実行します。

DDPE\_XXbit\_setup.exe /s /x /v"CMG\_DECRYPT=2 CMGSILENTMODE=1 DA\_KM\_PATH=C: \FullPathToForensicKeyBundle DA\_KM\_PW=password /qn /l C:\ddpe\_uninstall.txt"

### 終了したらコンピュータを再起動します。

複合化されるドライブの数、およびこれらのドライブ上のデータの量によっては、復号化処理に数時間かかることがあります。複合化プロセスをチェック するには、[Encryption Removal Agent](#page-59-0) ステータスのチェックを参照してください。

# **高度な認証をアンインストールします。**

## **インストール方法の選択**

あるは、暗号化クライアントをアンインストールするには 2 つの方法を選択します。 **いずれかの** 次のと

[ユーザーインタフェースを使用したアンインストール](#page-33-0)

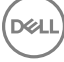

### <span id="page-33-0"></span>**ユーザーインタフェースを使用したアンインストール**

移動をアンインストールするプログラムで、 Windows のコントロールパネル (**スタート > コントロールパネル > プログラムと機能を > アンインストー ルするプログラム。**). Security Tools Authentication をハイライト表示して **変更** を左クリックし、セットアップウィザードを起動します。 ようこそ画面を読み、**次へ** をクリックします。 管理者パスワードを入力します。 プロンプトに従ってアンインストールを実行し、**終了** をクリックします。 コンピュータを再起動して、Windows にログインします。

Security Tools Authentication がアンインストールされました。

### **コマンドラインからのアンインストール**

マスターインストーラから抽出された高度な認証クライアントインストーラを配置するには、 C: **¥** \ **セキュリティツール ¥ 認証 ¥** [<< x64 **または** x86 -> X:\setup.exe **解凍して**ください。

次の例は、Advanced Authentication クライアントをサイレントアンインストールします。

setup.exe /x /s /v" /qn"

終了したらコンピュータをシャットダウンして再起動します。

続行するには、 [ポリシーとテンプレートの説明](#page-34-0).

## Client Security Framework **のアンインストール**

### **インストール方法の選択**

あるは、暗号化クライアントをアンインストールするには 2 つの方法を選択します。 **いずれかの** 次のと

ユーザーインタフェースを使用したアンインストール コマンドラインからのアンインストール

### **ユーザーインタフェースを使用したアンインストール**

移動をアンインストールするプログラムで、 Windows のコントロールパネル (**スタート > コントロールパネル > プログラムと機能を > アンインストー ルするプログラム。**).

Client Security Framework をハイライト表示して **変更** を左クリックし、セットアップウィザードを起動します。

ようこそ画面を読み、**次へ** をクリックします。 プロンプトに従ってアンインストールを実行し、**終了** をクリックします。 コンピュータを再起動して、Windows にログインします。

Client Security Framework がアンストールされました。

### **コマンドラインからのアンインストール**

Cloud Edition クライアントインストーラは、マスターインストーラから抽出された後、C:\extracted\Cloud\Cloud\_。 次の例は、SED クライアントをサイレントアンインストールします。

EMAgent XXbit setup.exe /x /s /v" /qn"

終了したらコンピュータをシャットダウンして再起動します。

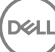

# **「ポリシーテンプレートの説明」**

<span id="page-34-0"></span>Personal Edition ローカル管理コンソールのポリシー上にマウスを置くと、ツールヒントが表示されます。

# **ポリシー**

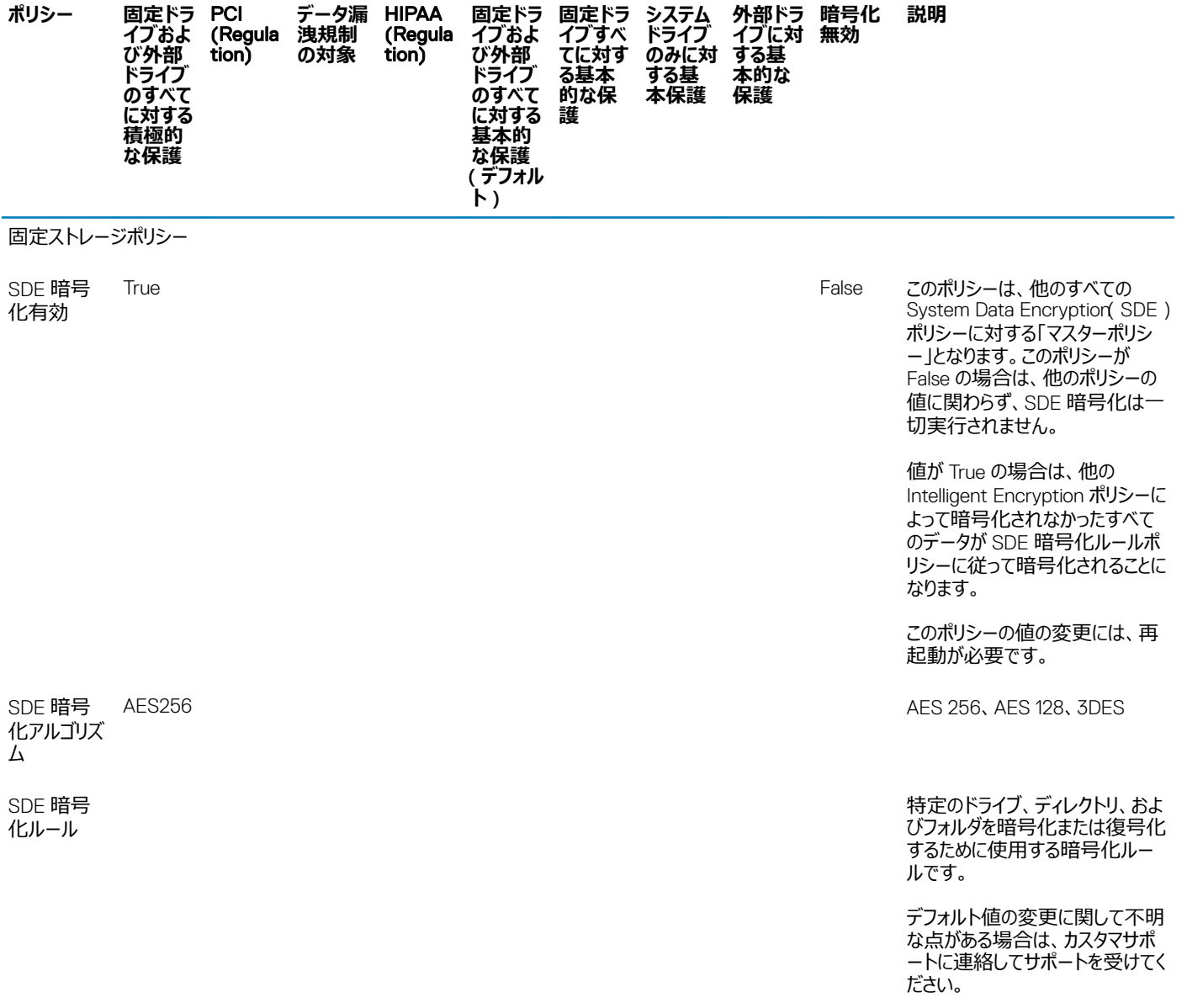

一般設定ポリシー

(dell

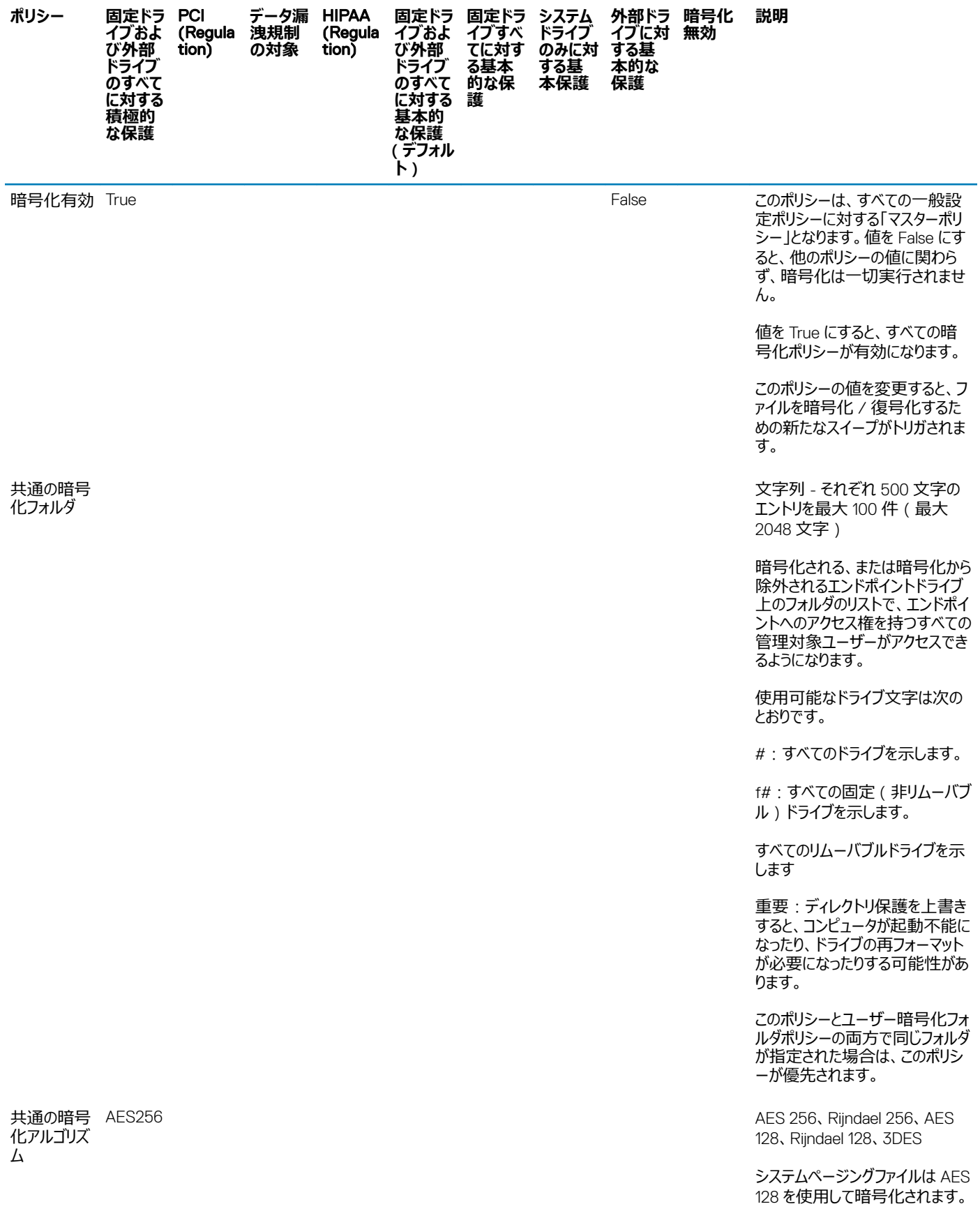

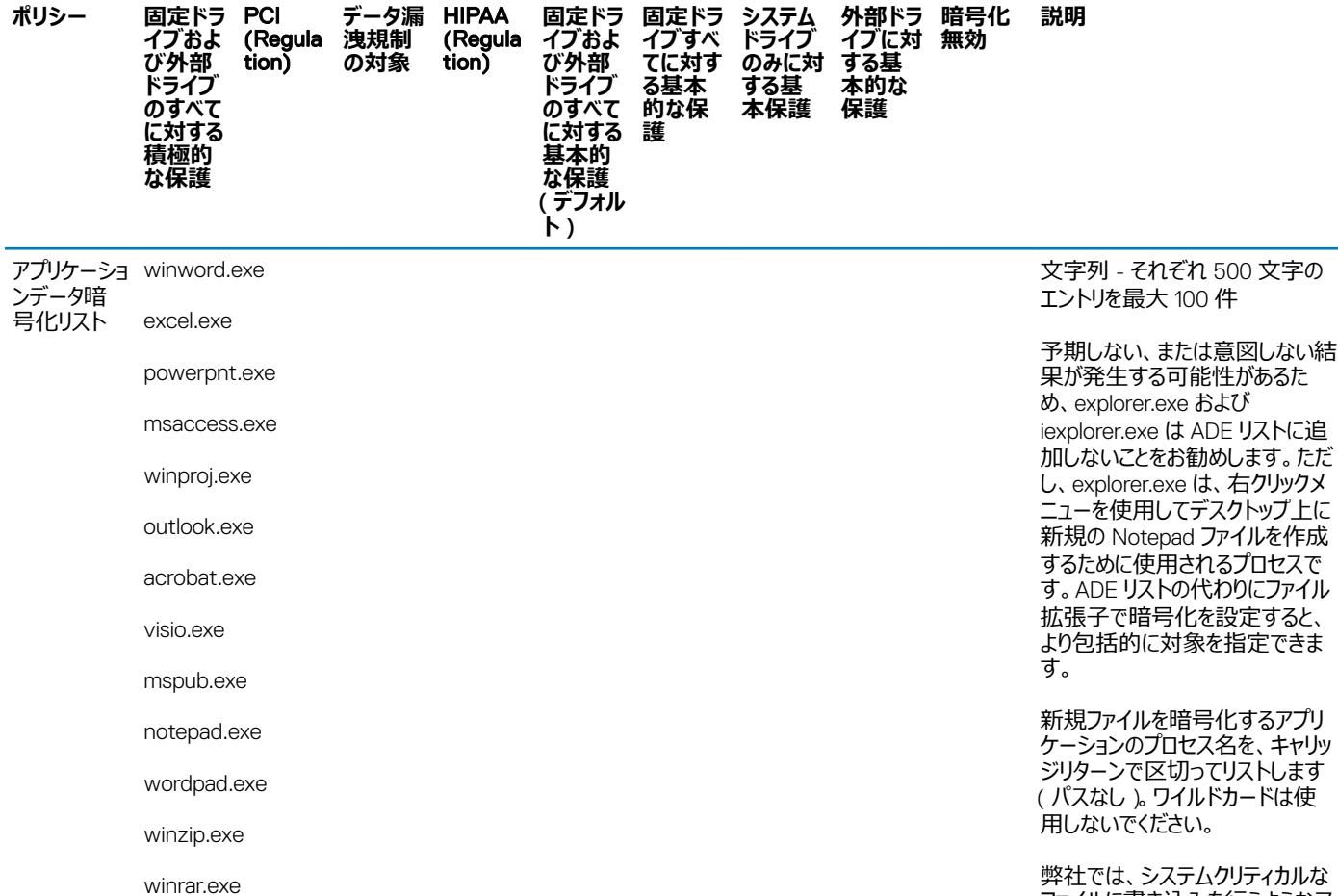

ファイルに書き込みを行うようなア プリケーションまたはインストーラは リストしないことを推奨していま す。リストに含めると、重要なシス テムファイルが暗号化されて Windows エンドポイントを起動 不能にするおそれがあります。

一般的なプロセス名:

Outlook.exe 、 winword.exe 、 frontpg は \n し、 Setup.exe 、 powerpnt.exe exe, msaccess.exe exe 、 wordpad 、 setup.exe 、 mspaint は、 setup.exe 、 Excel の Explorer.exe

以下のハードコーディングされたシ ステムおよびインストーラプロセス - ^ ^ ニ こここ ここ こここ ここここ 無視されます。

Hotfix.exe 、 setup.exe をクリッ クし、 setup.exe 、 msiexec.exe wuauclt は、 setup.exe 、 wmiprvse.exe を更新して、 setup.exe を実行するには、 a2 unregmp は、 setup.exe ikernel は、 setup.exe wssetup は、

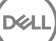

onenote.exe onenotem.exe

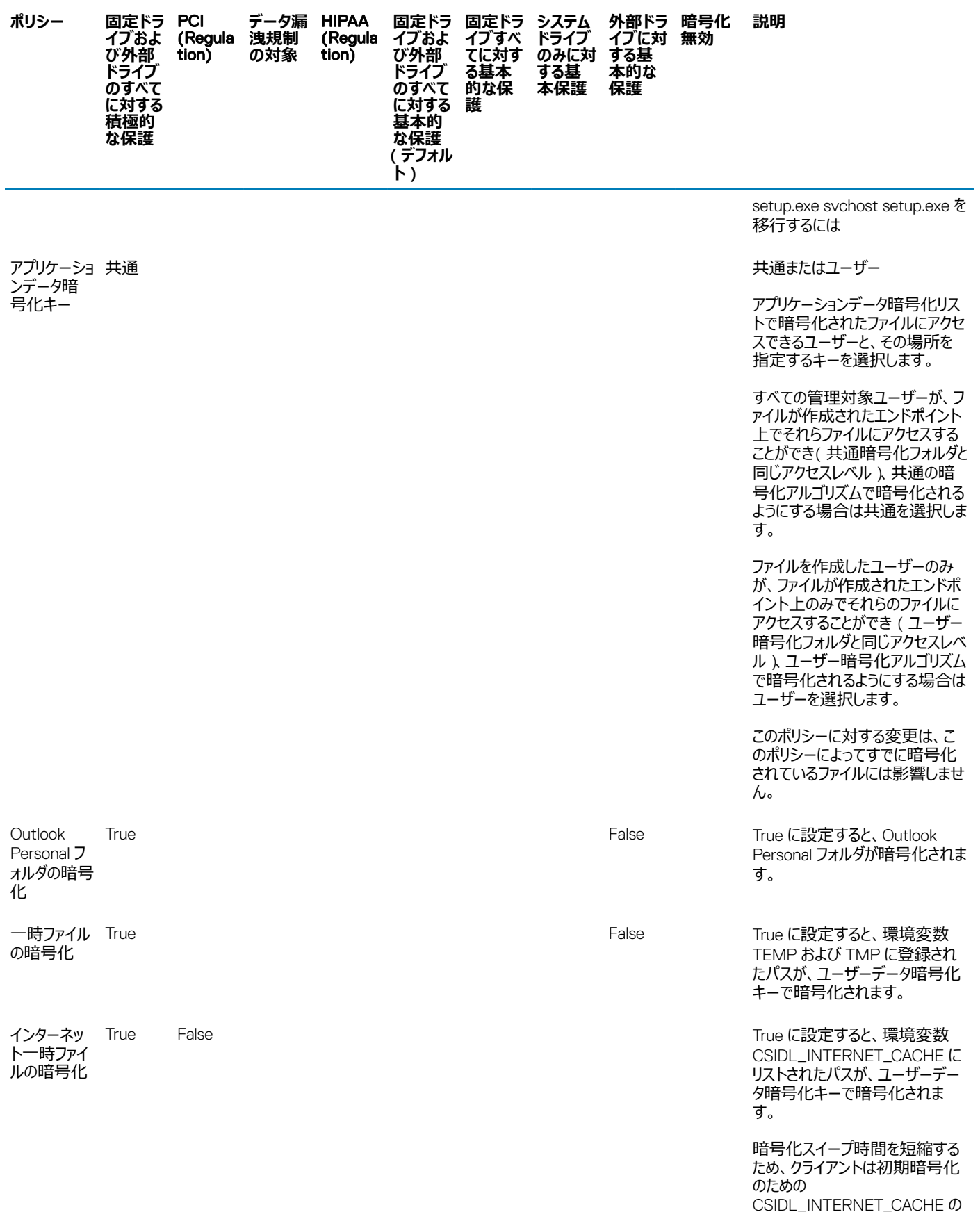

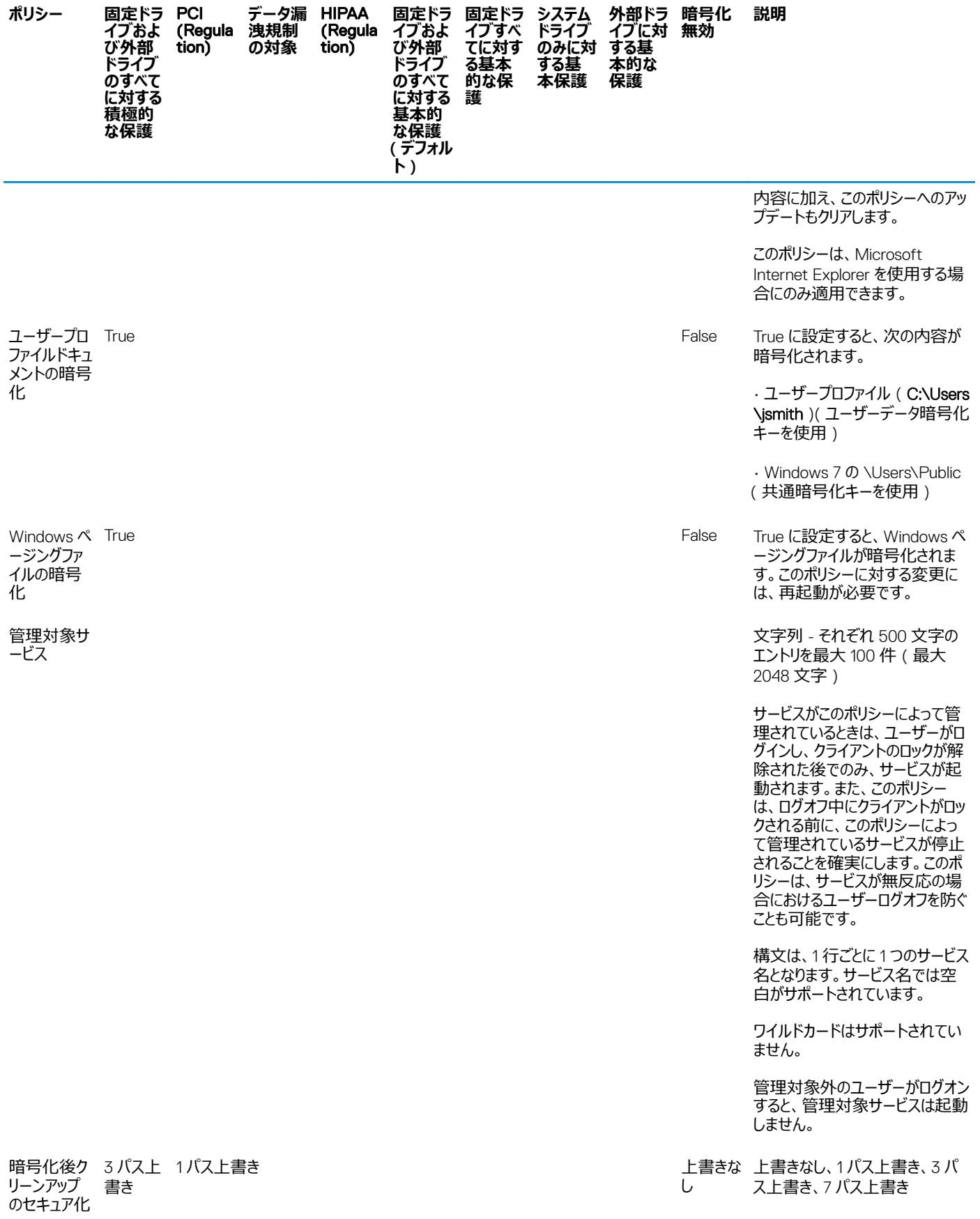

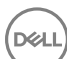

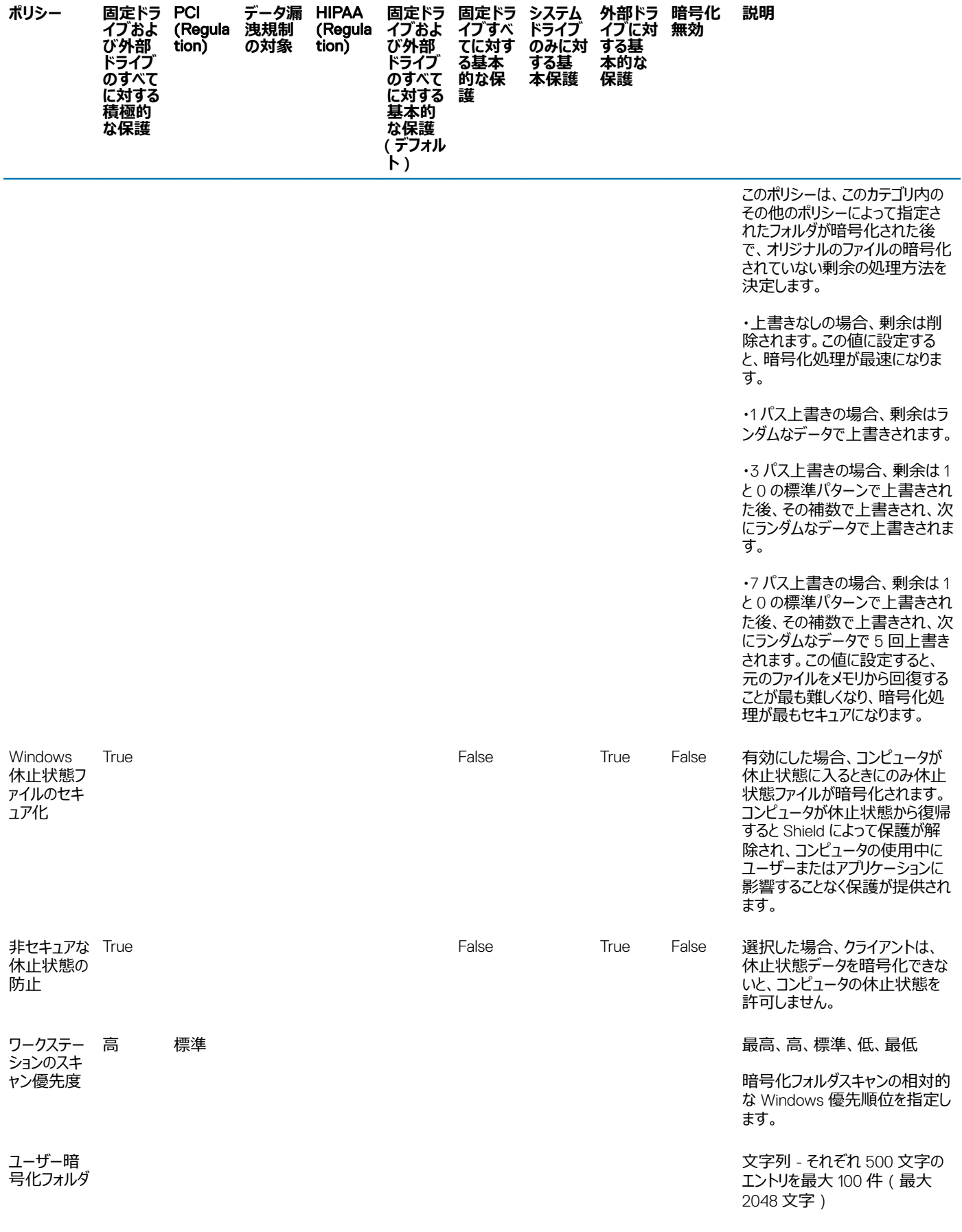

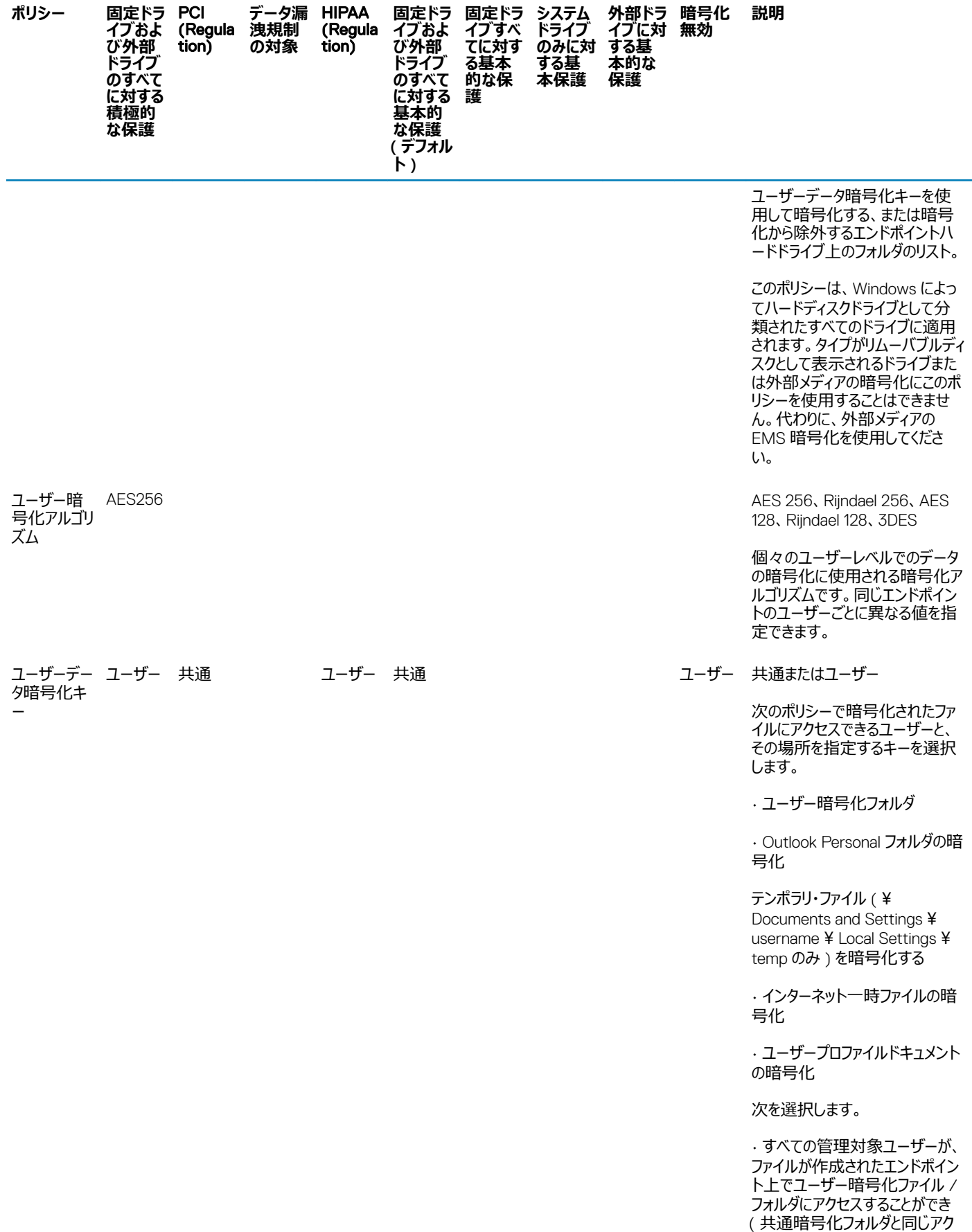

 $(PELL)$ 

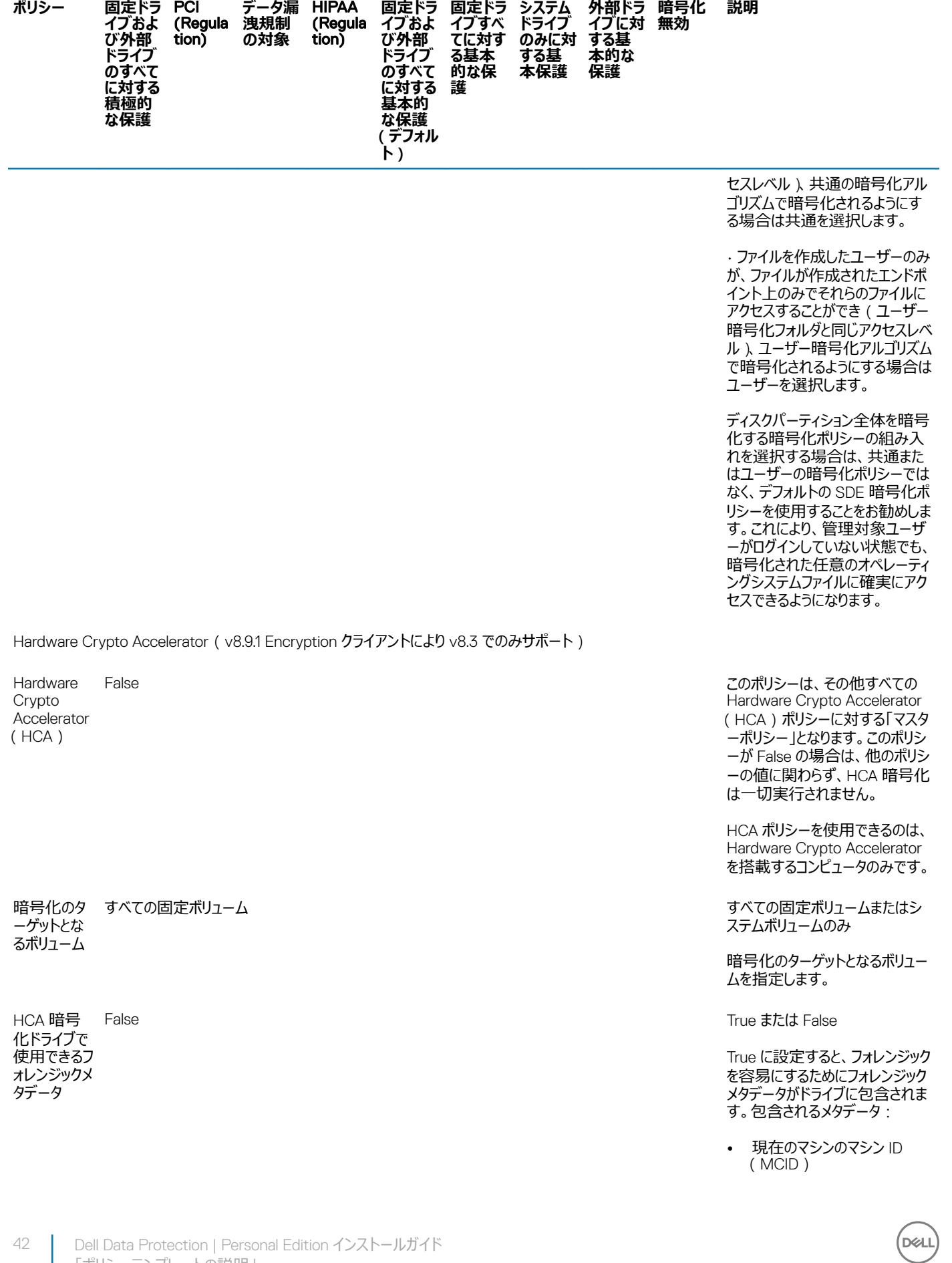

「ポリシーテンプレートの説明」

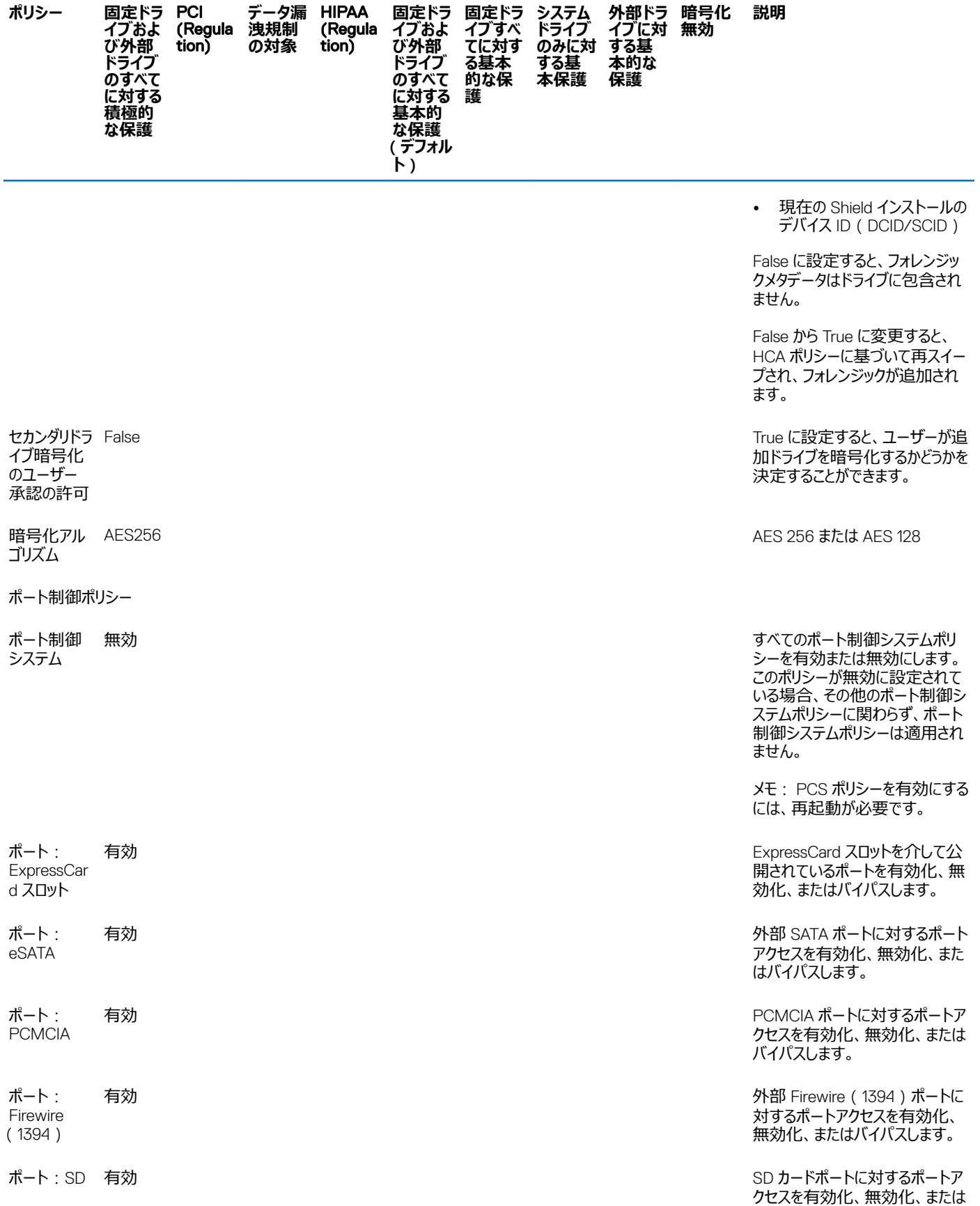

 $(PELL)$ 

バイパスします。

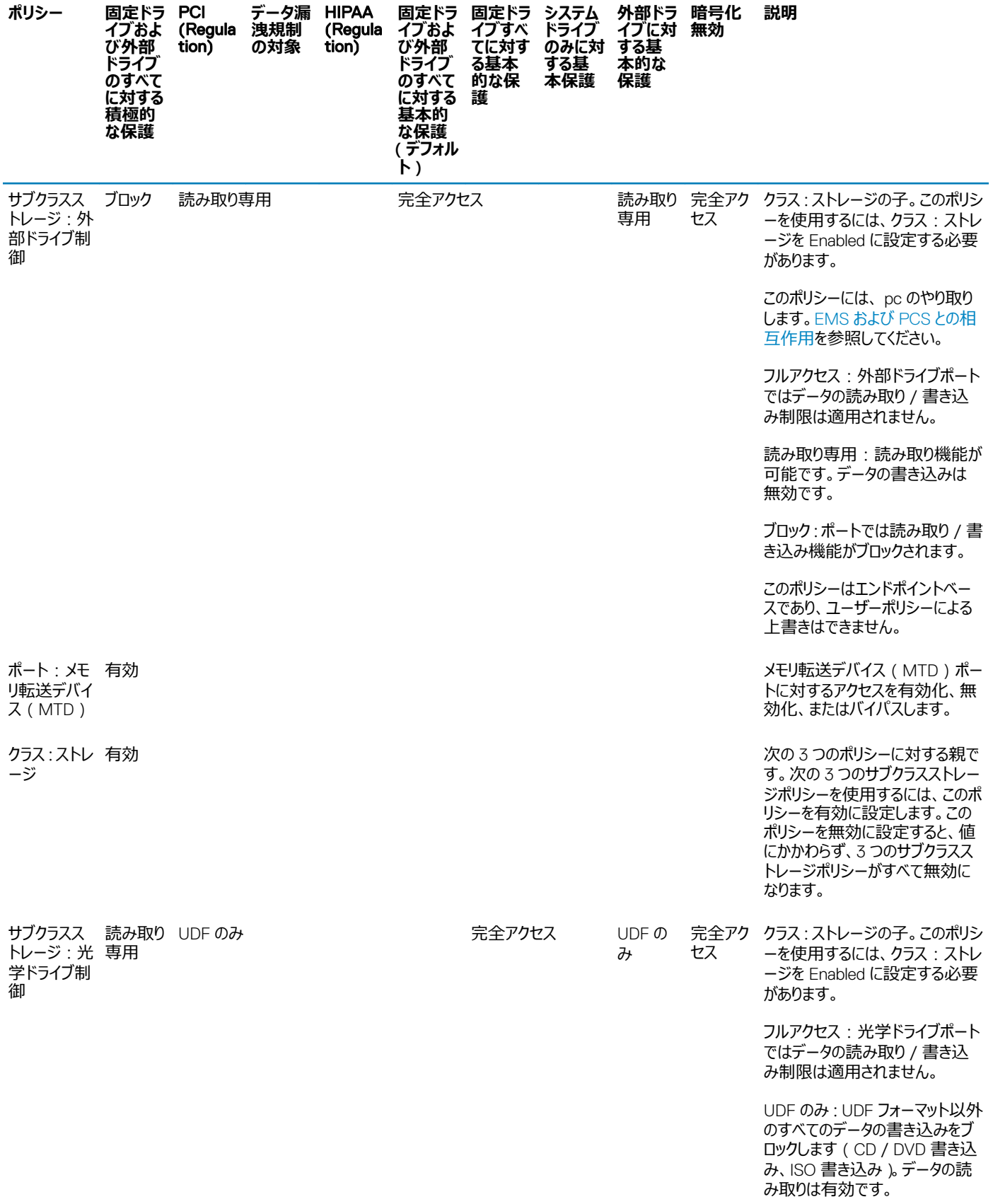

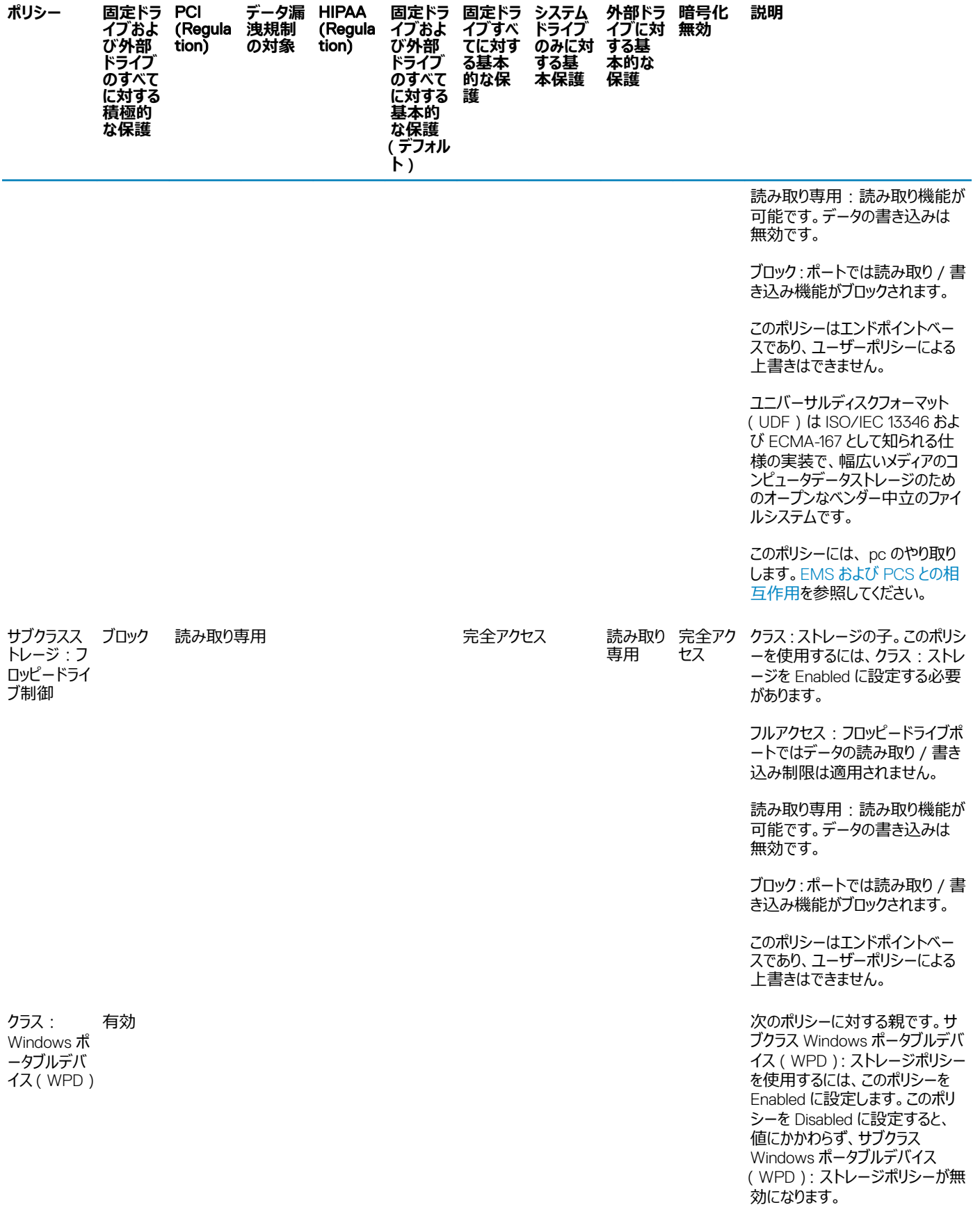

 $(PELL)$ 

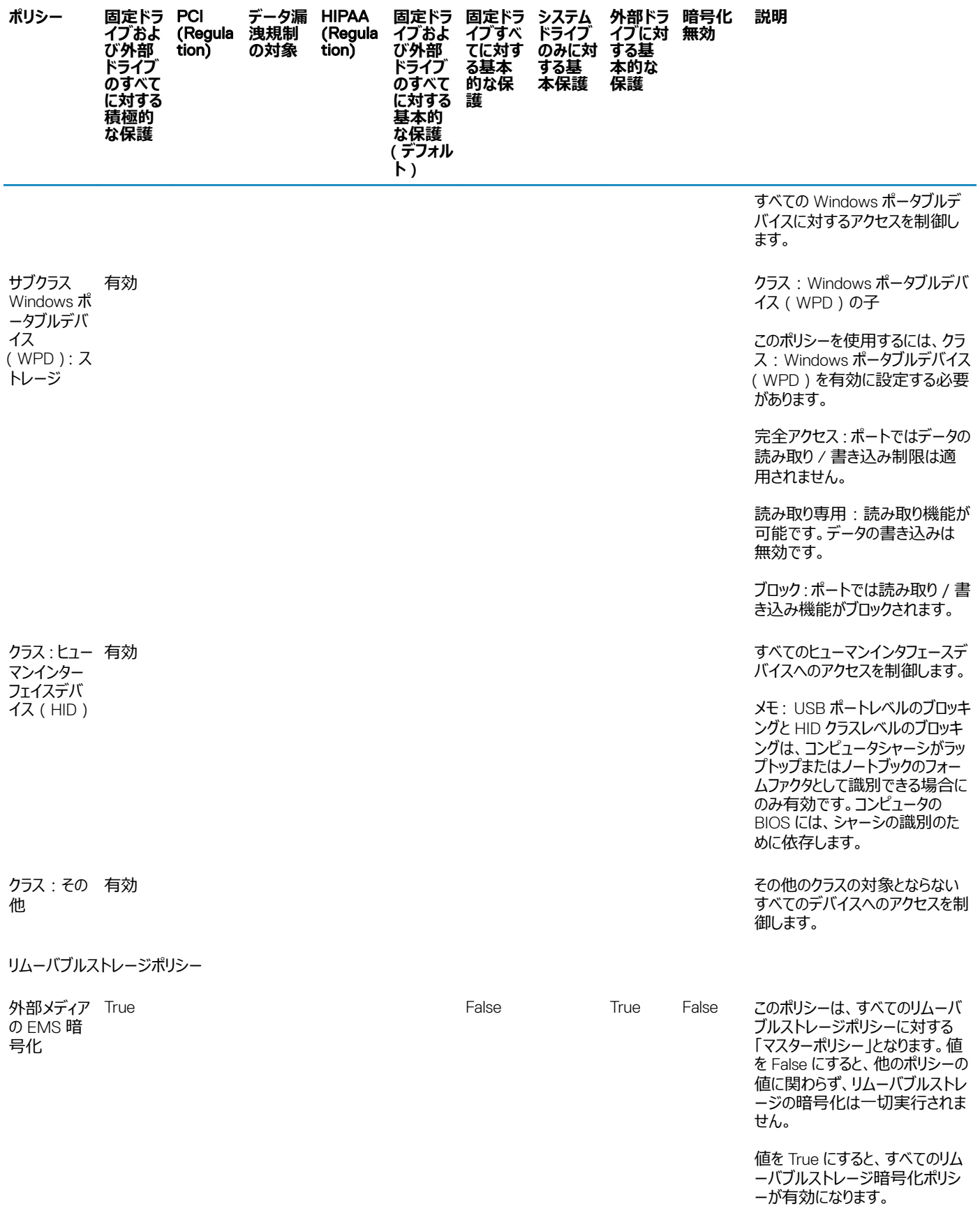

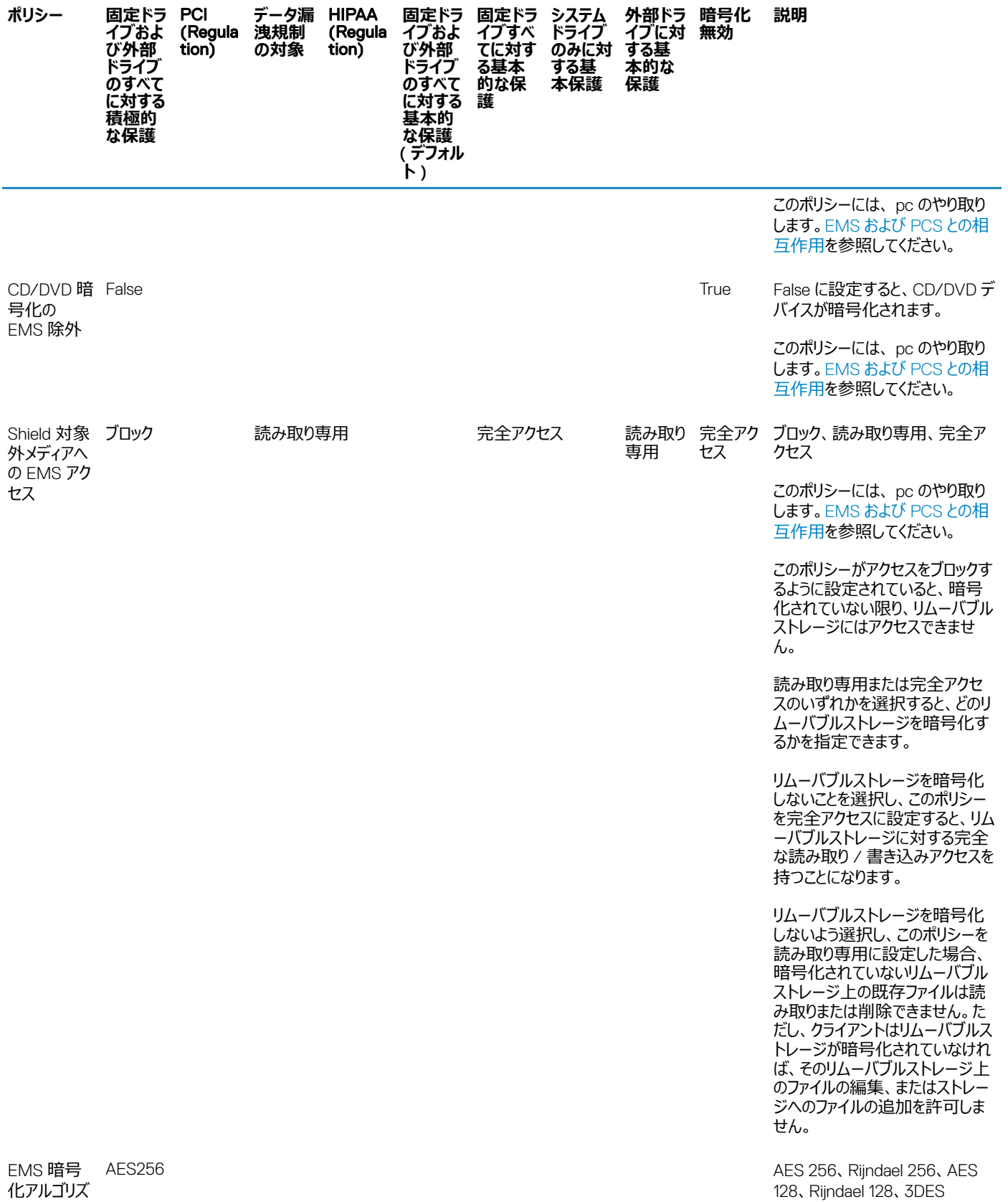

ム

 $(\mathsf{D}\mathsf{EIL})$ 

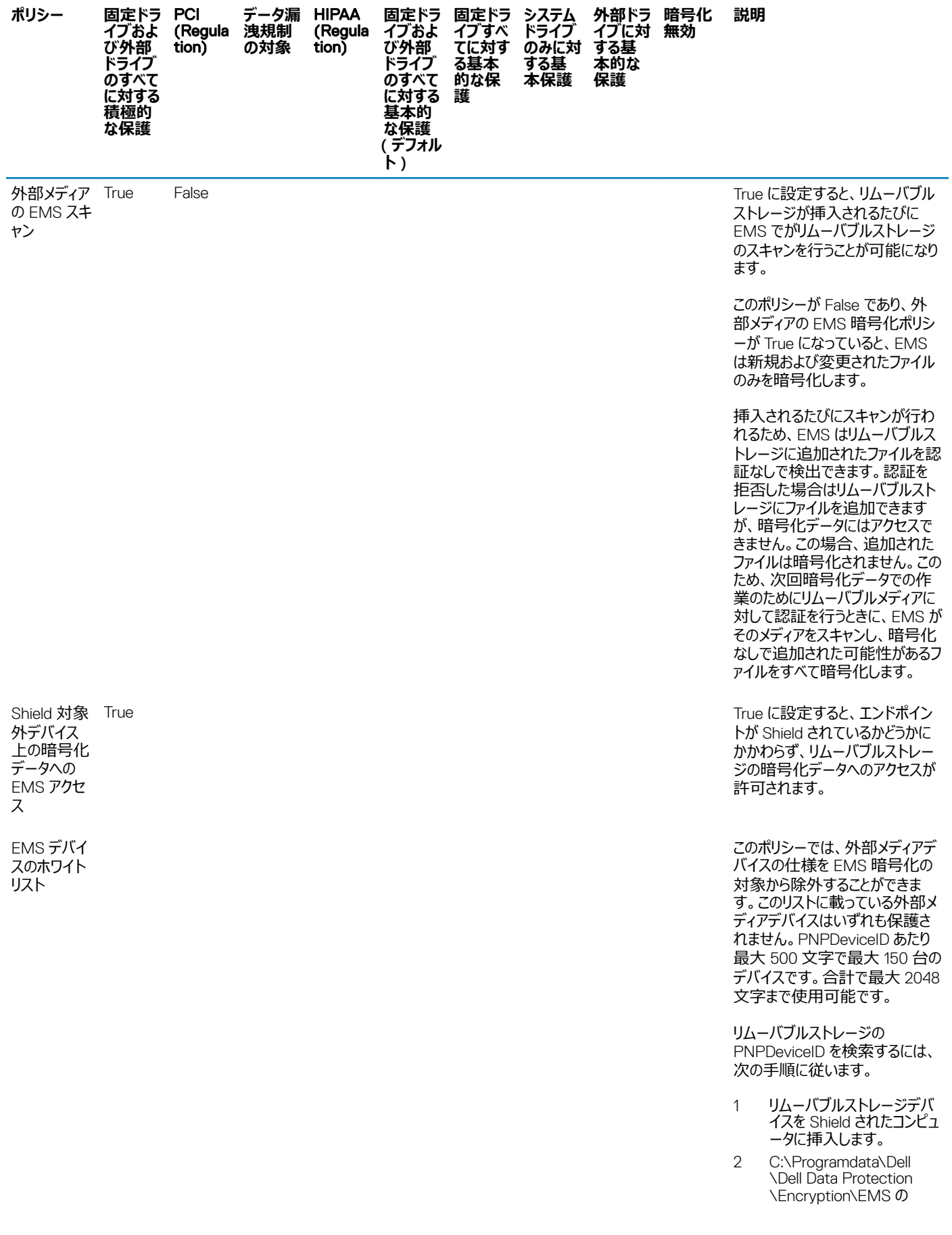

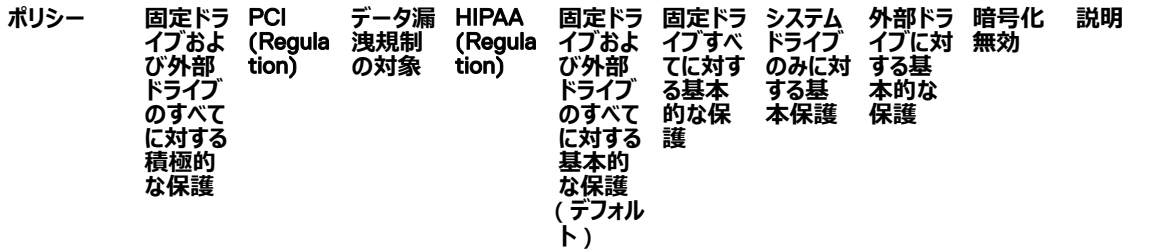

EMSService.log を開きま す。

3 「PNPDeviceID=」を検索 します。

> 例:14.03.18 18:50:06.834 [I] [Volume "F:\"] PnPDeviceID = USBSTOR \DISK&VEN\_SEAGATE& PROD\_USB&REV\_0409\ 2HC015KJ&0

EMS デバイスのホワイトリストの ポリシーで、次を指定します。

VEN= ベンダー (例: USBSTOR \DISK&VEN\_SEAGATE)

PROD= 製品 / モデル名 (例: &PROD\_USB)。すべての Seagate の USB ドライブ の EMS Encryption からも除外され ます。VEN 値 (例: USBSTOR \DISK&VEN\_SEAGATE)はこの 値に先行する必要があります。

REV= ファームウェアのリビジョン (例:&REV\_0409)。使用中の 特定のモデルも除外します。VEN 値および PROD 値はこの値に先 行する必要があります。

シリアル番号 (例: \2HC015KJ&0)。このデバイスの みを除外します。VEN 値、 PROD 値、および REV 値はこの 値に先行する必要があります。

許可される区切り文字: タブ、カ ンマ、セミコロン、16 進数文字の Ox1E (レコード区切り文字)

True に設定すると、パスワードに 1 つまたは複数の文字が必要に なります。

True False および こころに こうしゃ こうしゃ アクセス こうしゃ Selected に設定すると、パスワー ドに少なくとも大文字 1 文字およ び小文字 1 文字が必要になりま す。

EMS パスワ ードに英字 が必要

EMS パスワ True ードに大文 字小文字の 混在が必要

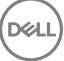

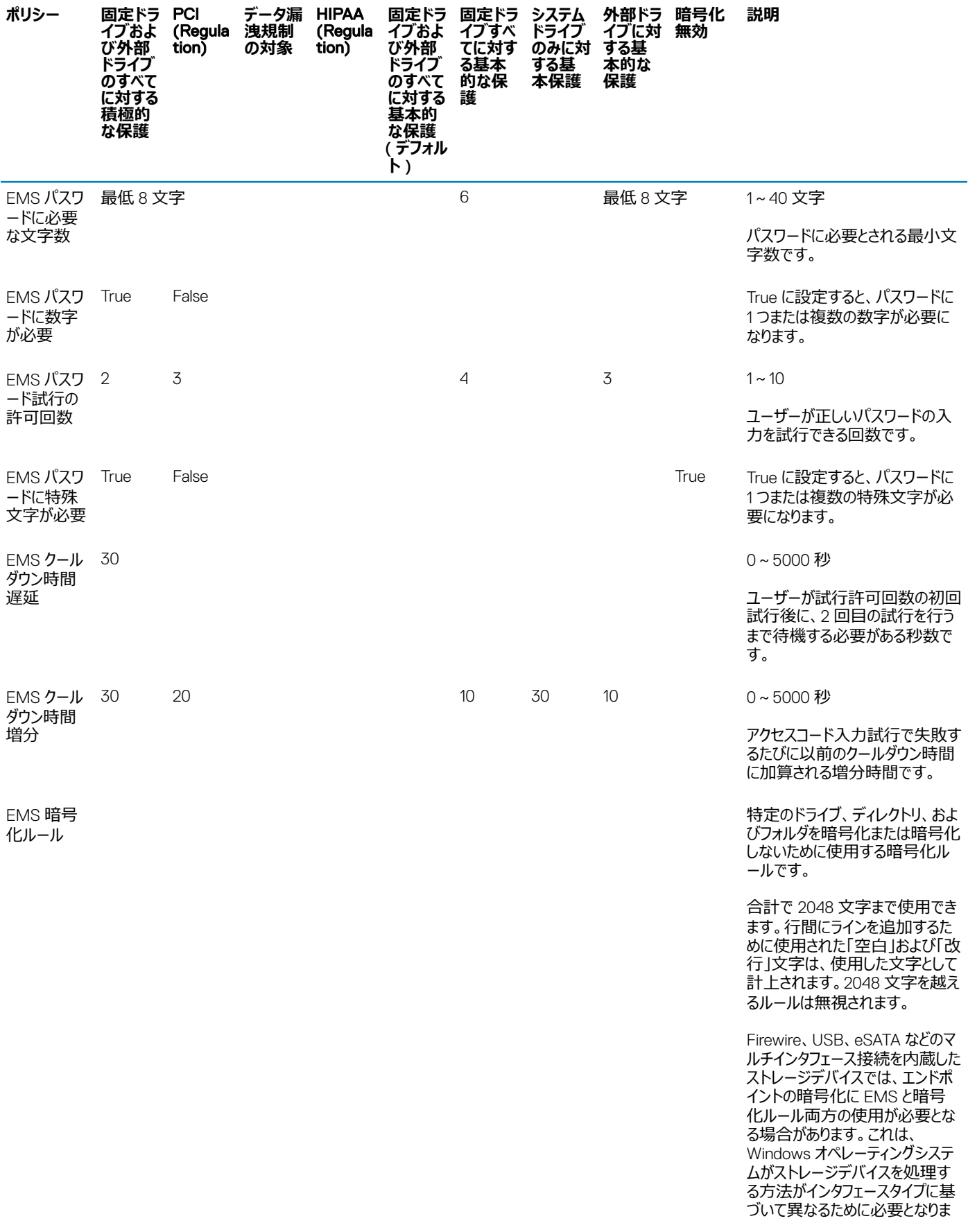

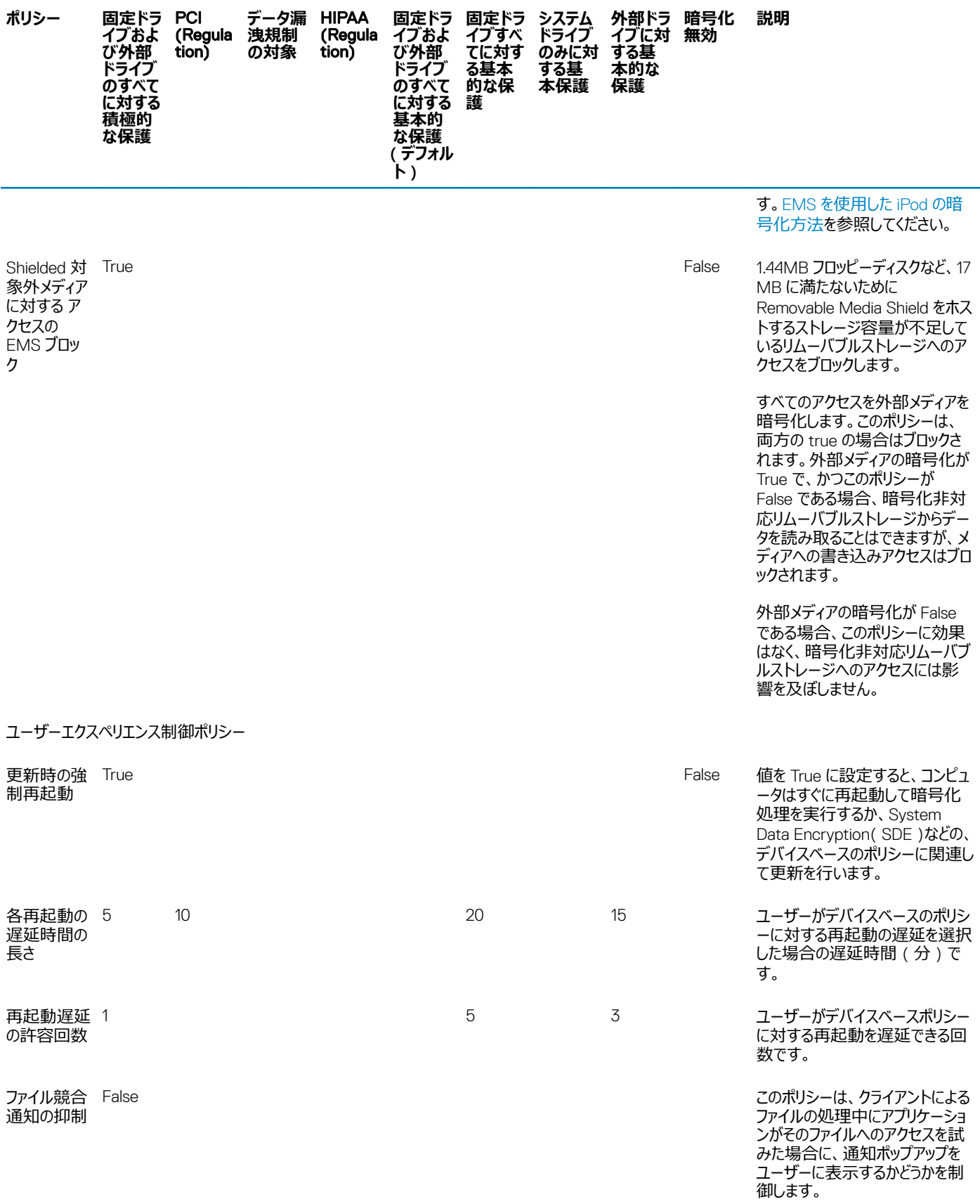

 $(\mathsf{D}\mathsf{EIL})$ 

<span id="page-51-0"></span>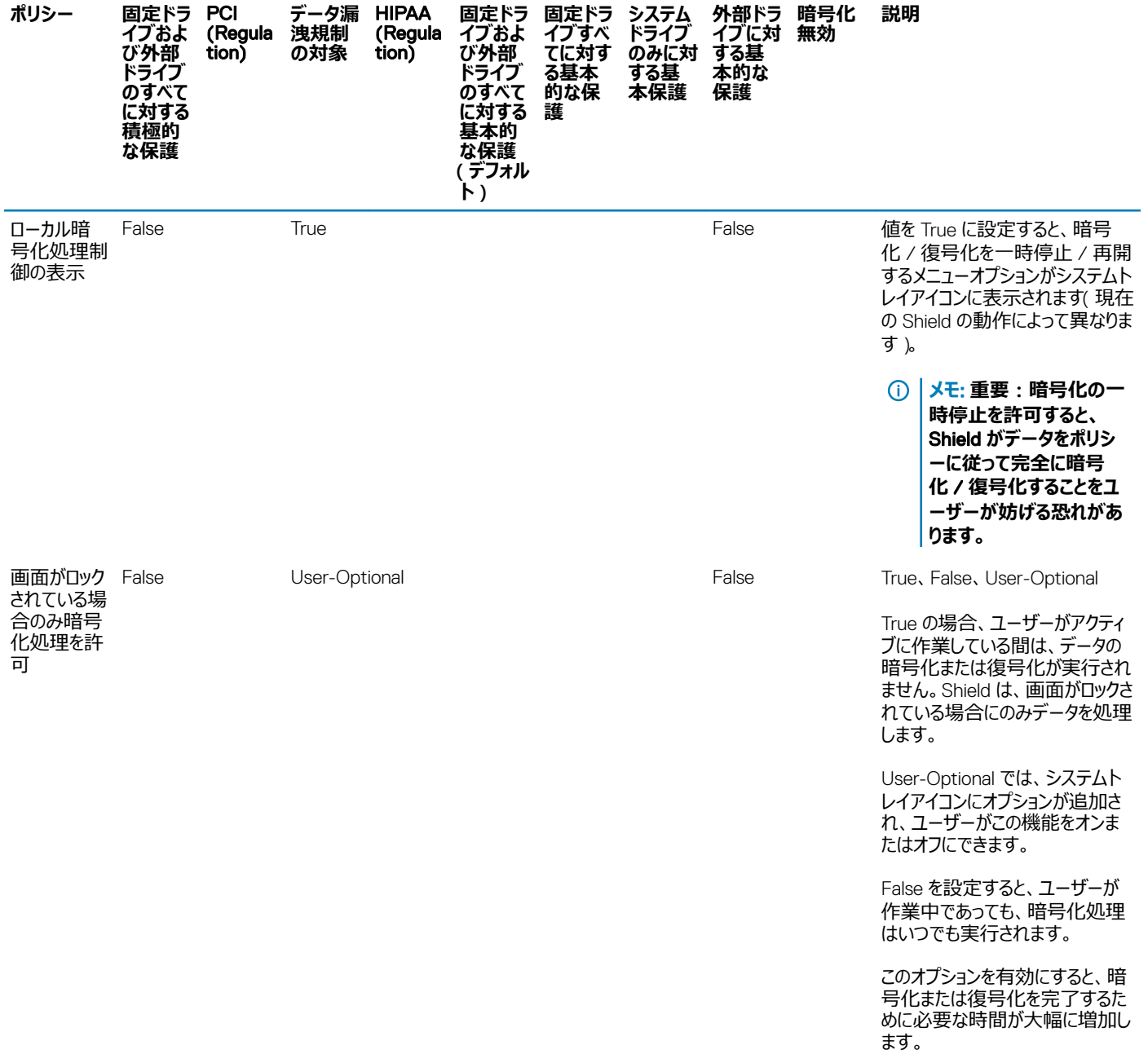

# **テンプレートの説明**

### **固定ドライブおよび外部ドライブのすべてに対する積極的な保護**

このポリシーテンプレートは、企業全体における強力なセキュリティとリスク回避を主な目標とする組織のために設計されています。このポリシーは、可用 性、および特定のユーザー、グループ、またはデバイスに対する低セキュリティポリシー例外の必要性よりもセキュリティがはるかに重要である場合に最適で す。

(dell

このポリシーテンプレートでは以下の機能が提供されます。

厳しく制限された設定によるより優れた保護。 システムドライブおよびすべての固定ドライブに対する保護。 <span id="page-52-0"></span>リムーバブルストレージデバイスの全データの暗号化、および暗号化されていないリムーバブルストレージデバイスの使用の防止。 読み取り専用の光学ドライブ制御。

## PCI **規制の対象**

Payment Card Industry Data Security Standard (PCI DSS)は、セキュリティ管理、ポリシー、手順、ネットワークアーキテクチャ、ソフトウェア設計、お よびその他の重要な保護手段に対する要件を含む、多面的なセキュリティ規格です。この包括的な規格は、組織が積極的に顧客アカンウントデータを 保護するためのガイドラインの設定を目的としています。

このポリシーテンプレートでは以下の機能が提供されます。

システムドライブおよびすべての固定ドライブに対する保護。

ユーザーに対するリムーバブルストレージデバイスの暗号化のプロンプト表示。 UDF CD/DVD 限定の書き込み機能。ポート制御設定は、すべての光学ドライブに対する読み取りアクセスを可能にします。

### **データ漏洩規制の対象**

サーベンスオクスリー法では、金融情報の適切な管理が義務付けられています。この情報の多くは電子形式で存在しているため、このデータの保管およ び転送時には、暗号化が重要な管理要点となります。グラムリーチブライリー法 (GLB)(金融サービス近代化法とも呼ばれます)では、暗号化は義 務付けられていませんが、ただし、連邦財務審査委員会(FFIEC)では、「金融機関は、機密情報の漏洩および改ざんのリスクを軽減するため、情報 の保存時および転送時に暗号化を採用することが望ましい」と推奨しています。カリフォルニア州上院法案 1386(California's Database Security Breach 通知条例)では、組織にコンピュータセキュリティ侵害が発生した場合、影響された個人すべてに通知することを要求して、カリフォルニア州在住 者をなりすまし犯罪から保護しようとしています。組織が顧客への通知を回避するための唯一の方法は、セキュリティ侵害が発生する前に個人情報がす べて暗号化されていたことを証明できることです。

このポリシーテンプレートでは以下の機能が提供されます。

システムドライブおよびすべての固定ドライブに対する保護。 ユーザーに対するリムーバブルストレージデバイスの暗号化のプロンプト表示。 UDF CD/DVD 限定の書き込み機能。ポート制御設定は、すべての光学ドライブに対する読み取りアクセスを可能にします。

### HIPAA **規制の対象**

**DEAL** 

Health Insurance Portability and Accountability Act ( HIPAA) は、医療機関に対して、個人を特定できる医療情報の機密性と整合性を保護する ための複数の技術対策の実装を義務付けています。

このポリシーテンプレートでは以下の機能が提供されます。

システムドライブおよびすべての固定ドライブに対する保護。

ユーザーに対するリムーバブルストレージデバイスの暗号化のプロンプト表示。

UDF CD/DVD 限定の書き込み機能。ポート制御設定は、すべての光学ドライブに対する読み取りアクセスを可能にします。

### **固定ドライブおよび外部ドライブのすべてに対する基本的な保護(デ フォルト)**

このポリシーテンプレートは、システムのユーザビリティに大きな影響を与えることなく高レベルの保護を提供する推奨設定を提供します。

<span id="page-53-0"></span>このポリシーテンプレートでは以下の機能が提供されます。

システムドライブおよびすべての固定ドライブに対する保護。

ユーザーに対するリムーバブルストレージデバイスの暗号化のプロンプト表示。

UDF CD/DVD 限定の書き込み機能。ポート制御設定は、すべての光学ドライブに対する読み取りアクセスを可能にします。

### **固定ドライブすべてに対する基本的な保護**

このポリシーテンプレートでは以下の機能が提供されます。

システムドライブおよびすべての固定ドライブに対する保護。

サポートされている任意のフォーマットでの CD/DVD への書き込み機能。ポート制御設定は、すべての光学ドライブに対する読み取りアクセスを可 能にします。

このポリシーテンプレートでは以下の機能は提供されません。 リムーバブルストレージデバイスに対する暗号化機能。

## **システムドライブのみに対する基本保護**

このポリシーテンプレートでは以下の機能が提供されます。

システムドライブの保護。このドライブは、通常オペレーティングシステムがロードされる C: ドライブです。 サポートされている任意のフォーマットでの CD/DVD への書き込み機能。ポート制御設定は、すべての光学ドライブに対する読み取りアクセスを可 能にします。

このポリシーテンプレートでは以下の機能は提供されません。 リムーバブルストレージデバイスに対する暗号化機能。

## **外部ドライブに対する基本的な保護**

このポリシーテンプレートでは以下の機能が提供されます。

リムーバブルストレージデバイスの保護。 UDF CD/DVD 限定の書き込み機能。ポート制御設定は、すべての光学ドライブに対する読み取りアクセスを可能にします。

このポリシーテンプレートでは以下の機能は提供されません。 システムドライブ (通常オペレーティングシステムがロードされる C: ドライブ)またはその他固定ドライブに対する保護。

### **暗号化無効**

このポリシーテンプレートでは、暗号化による保護は行われません。このテンプレートを使用する場合は、デバイスをデータの損失や窃盗から守るほかの手 段を講じてください。

このテンプレートは、セキュリティへの移行において、アクティブな暗号化なしでの開始を希望する組織に役立ちます。組織がセキュリティ導入に順応して いくに従い、個々のポリシーを調整する、または組織の一部または全体に対してより強力なテンプレートを適用することによって、徐々に暗号化を有効に していくことができます。

[ワンタイムパスワードの事前インストール設定](#page-54-0) に続行します。

**DEL** 

# <span id="page-54-0"></span>**ワンタイムパスワードのための事前インストール設定**

10

これらの Personal Edition の機能を必要とする設定する **前に、** インストールを開始します。

# TPM **の初期化**

DELL

- ローカル管理者グループまたは同等のグループのメンバーである必要があります。
- コンピュータには互換性のある BIOS および TPM が搭載されている必要があります。

ワンタイムパスワード(OTP)を使用する場合、このタスクが必要です。

• <http://technet.microsoft.com/en-us/library/cc753140.aspx> に記載された指示に従ってください。

# <span id="page-55-0"></span>**マスターインストーラからの子インストーラの抽出**

- 各クライアントを個別にインストールするには、子の実行可能ファイルをインストーラから抽出します。
- マスターのインストーラがインストールに使用されている場合は、クライアントの個別にアンインストールする必要があります。このプロセスを使用します。 アンインストール用にインストールできるように使用でき、マスタインストーラからクライアントを抽出します。
- 1 Dell インストールメディアから、DDPSetup.exe ファイルをローカルコンピュータにコピーします。
- 2 DDPSetup.exe ファイルと同じ場所でコマンドプロンプトを開き、次を入力します。

DDPSetup.exe /z"\"EXTRACT\_INSTALLERS=C:\extracted\""

抽出パスは 63 文字を超えられません。

インストールを開始する前に、すべての前提条件が満たされており、インストールする予定の各子インストーラに対して必要なすべてのソフトウェアが インストールされていることを確認します。参照を [要件の](#page-6-0) 詳細については。

抽出した子インストーラは C:\extracted\.に格納されます。

続行をトラブル シューティングしてください。

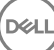

# **トラブルシューティング** 61

#### <span id="page-56-0"></span>Windows 10 Anniversary Update **へのアップグレード**

Encryption とともにインストールされたコンピュータは、特別に設定された Windows 10 アップグレードパッケージを使用して、Windows 10 Anniversary Update にアップグレードする必要があります。設定されているバージョンのアップグレードパッケージは、Dell Data Protection が暗号化ファイルへのアクセ スを管理して、アップグレードプロセス中にそれらのファイルを危害から保護することを確実にします。

Windows 10 Anniversary バージョンにアップグレードするには、次の記事の指示に従います。

<http://www.dell.com/support/article/us/en/19/SLN298382>

# Encryption **クライアントのトラブルシューティング**

### Windows 10 Anniversary **アップデートへのアップグレード**

Windows 10 Anniversary アップデートバージョンヘアップグレードするには、次の記事の指示に従います。 [http://www.dell.com/support/](http://www.dell.com/support/article/us/en/19/SLN298382) [article/us/en/19/SLN298382](http://www.dell.com/support/article/us/en/19/SLN298382)

## **(オプション)**Encryption Removal Agent **ログファイルの作成**

- アンインストール処理を開始する前に、オプションで Encryption Removal Agent のログファイルの作成を行います。このログファイルは、アンインストー ルや復号化操作のトラブルシューティングを行う際に便利です。アンインストール処理中にファイルの復号化を行うつもりがない場合は、このログファイ ルを作成する必要はありません。
- Encryption Removal Agent ログは Encryption Removal Agent サービスが実行されるまで作成されず、このサービスはコンピュータが再起動される まで実行されません。クライアントが正常にアンインストールされ、コンピュータが完全に復号化されると、ログファイルは完全に削除されます。
- ログファイルのパスは C:\ProgramData\Dell\Dell Data Protection\Encryption. です。
- 復号化の対象となるコンピュータに次のレジストリキーを作成します。

[HKLM\Software\Credant\DecryptionAgent]

"LogVerbosity"=dword:2

- 0:ログを記録しない
- 1:サービスを実行できなくなるエラーをログに記録する
- 2 : 完全なデータ復号化を妨げるエラーをログに記録する (推奨レベル)
- 3:すべての復号化ボリュームとファイルに関する情報をログに記録する
- 5:デバッグ情報をログに記録する

## <span id="page-57-0"></span>TSS **バージョンの確認**

• TSS は、TPM と連動するコンポーネントです。TSS バージョンを確認するには、C:\Program Files\Dell\Dell Data Protection\Drivers\TSS\bin > tcsd\_win32.exe と移動します。ファイルを右クリックして、**プロパティ** を選択します。**詳細** タブでファイルのバージョンを確認します。

## EMS **と** PCS **の相互作用**

### **メディアが読み取り専用ではなく、ポートがブロックされていないことを確実にする**

EMS Access から unShielded Media へのポリシーは、Port Control System - Storage Class: External Drive Control ポリシーと相互作用します。 EMS Access から unShielded Media へのポリシーを*フルアクセス*に設定する場合は、メディアが読み取り専用に設定されないこと、およびポートがブロッ クされないことを確実にするために、Storage Class: External Drive Control ポリシーも*フルアクセス*に設定する必要があります。

### CD/DVD **に書き込まれたデータを暗号化する**

- 外部メディアの EMS 暗号化 = True に設定します。
- EMS で CD/DVD 暗号化を除外 = False に設定します。
- サブクラスストレージの設定:光学ドライブコントロール = UDF Only に設定します。

### WSScan **の使用**

- WSScan を使用すると、Encryption クライアントをアンインストールするとき、すべてのデータが復号化されていることを確認することができます。また、 暗号化ステータスを表示し、暗号化されるべき非暗号化状態のファイルを特定することもできます。
- このユーティリティの実行には管理者権限が必要です。

#### **WSScan**

- 1 Dell インストールメディアから、スキャン対象の Windows コンピュータに WSScan.exe をコピーします。
- 2 上記の場所でコマンドラインを起動して、コマンドプロンプトに wsscan.exe と入力します。WSScan が起動します。
- 3 **詳細設定** をクリックします。
- 4 次のドロップダウンメニューからスキャンしたいドライブの種類を選択します:*すべてのドライブ、固定ドライブ*、*リムーバブルドライブ* または *CDROM/ DVDROM*。
- 5 ドロップダウンメニューから該当する暗号化レポートタイプを選択します:暗号化ファイル、非暗号化ファイル、すべてのファイル、または 違反の非暗 号化ファイル。
	- 暗号化ファイル Encryption クライアントをアンインストールするとき、すべてのデータが復号化されていることを確認するために使用します。復 号化ポリシーアップデートの発行など、データを復号化するための既存の手順に従います。データを復号化した後は、アンインストール準備とし て再起動する前に、WSScan を実行してすべてのデータが復号化されていることを確認します。
	- 非暗号化ファイル 暗号化されていないファイルを特定するために使用します。それらのファイルを暗号化するべきかどうか (Y/N)も示されま す。
	- すべてのファイル すべての暗号化および非暗号化ファイルのリストを表示するために使用します。それらのファイルを暗号化するべきかどうか (Y/N)も示されます。
	- 違反の非暗号化ファイル 暗号化すべき非暗号化ファイルを特定するために使用します。
- 6 **検索** をクリックします。

または

- 1 **詳細設定** をクリックし、ビューを **シンプル** に切り替えて、特定のフォルダをスキャンします。
- 2 スキャン設定 に移動して、**検索パス** フィールドにフォルダパスを入力します。このフィールドを使用した場合、ドロップダウンボックスの選択は無視され ます。
- 3 WSScan の出力をファイルに書き込まない場合は、**ファイルに出力** チェックボックスをオフにします。
- 4 必要に応じて、*パス*に含まれているデフォルトパスとファイル名を変更します。
- 5 既存のどの WSScan 出力ファイルも上書きしない場合は、**既存のファイルに追加** を選択します。
- 6 出力書式を選択します。
	- スキャンした結果をレポートスタイルのリストで出力する場合は、レポート書式 を選択します。これがデフォルトの書式です。
	- スプレッドシートアプリケーションにインポートできる書式で出力する場合は、値区切りファイル を選択します。デフォルトの区切り文字は「|」です が、最大 9 文字の英数字、空白、またはキーボード上のパンクチュエーション文字に変更できます。
	- 各値を二重引用符で囲むには、クォートされる値 オプションを選択します。
	- 各暗号化ファイルに関する一連の固定長情報を含む区切りのない出力には、固定幅ファイル を選択します。
- 7 **検索** をクリックします。

**検索の停止** をクリックして検索を停止します。**クリア** をクリックし、表示されているメッセージをクリアします。

#### WSScan **出力**

暗号化ファイルに関する WSScan の情報には、次の情報が含まれています。

出力例:

[2015-07-28 07:52:33] SysData.7vdlxrsb.\_SDENCR\_: "c:\temp\Dell - test.log" is still AES256 encrypted

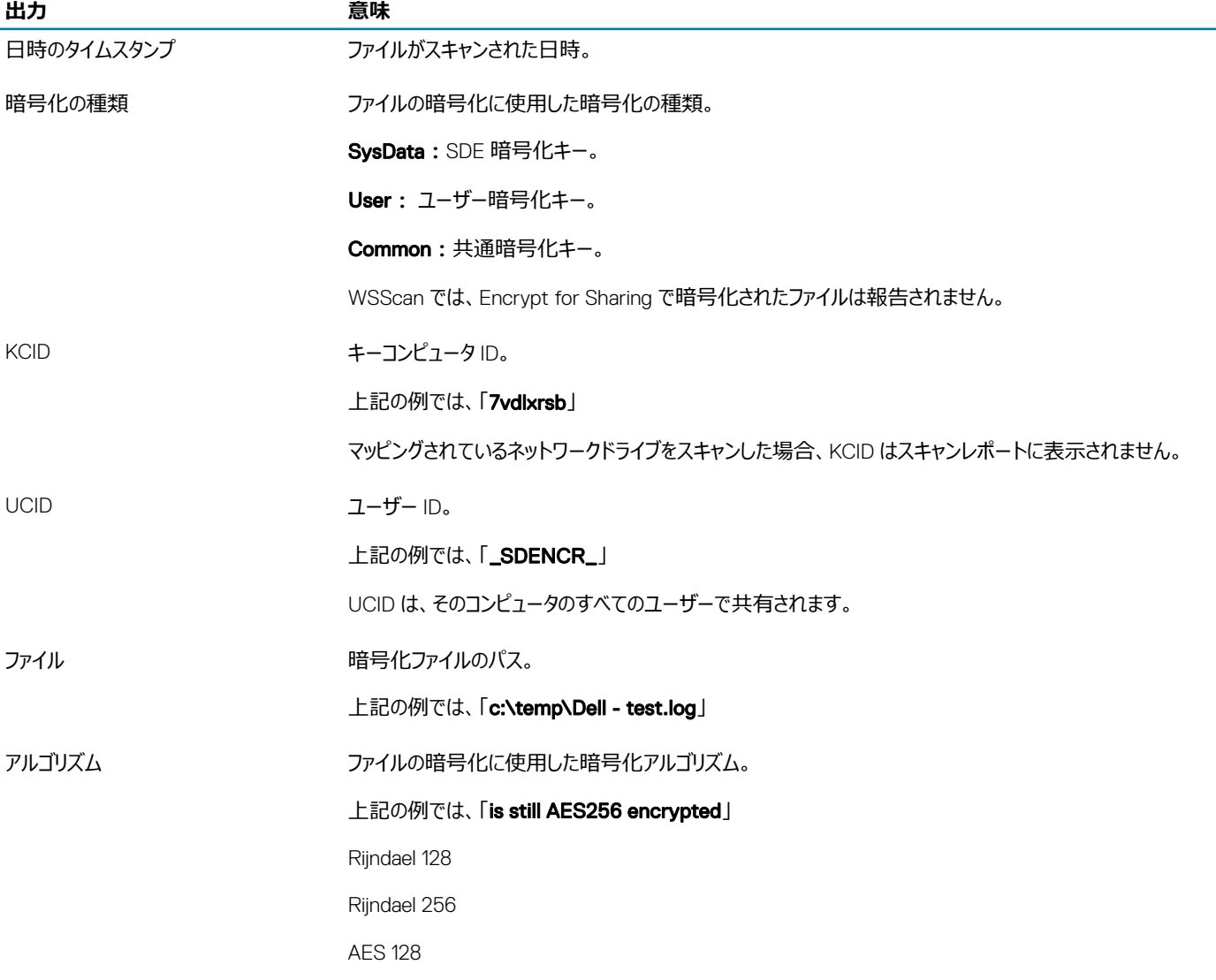

AES 256

3DES

### <span id="page-59-0"></span>Encryption Removal Agent **ステータスのチェック**

Encryption Removal Agent は、次のように、サービスパネル(スタート > ファイル名を指定して実行 ... > services.msc > OK)の 説明 エリアにそのス テータスを表示します。サービスのステータスをアップデートするために、サービスを定期的に更新します ( サービスをハイライト表示 > 右クリック > 更新 )。

- SED **の非アクティブ化を待機中** Encryption クライアントはまだインストールされているか、まだ設定されているか、またはその両方です。 Encryption クライアントがアンインストールされるまで復号化は開始されません。
- **初期スイープ** サービスは初期スイープを行っており、暗号化されたファイル数およびバイト数を計算しています。初期スイープは一度だけ実行され ます。
- **復号化スイープ** サービスはファイルを復号化しており、ロックされたファイルの復号化を要求している可能性もあります。
- **再起動時に復号化(一部)** 復号化スイープが完了し、一部の(すべてではない)ロックされたファイルが次回の再起動時に復号化されます。
- **再起動時に復号化** 復号化スイープが完了し、すべてのロックされたファイルが次回の再起動に復号化されます。
- **すべてのファイルを復号化できませんでした** 復号化スイープが完了しましたが、一部のファイルを復号化できませんでした。このステータスは、次の いずれかが発生したことを意味します。
	- ロックされたファイルが大きすぎた、またはロック解除の要求時にエラーが発生したため、ロックされたファイルの復号化をスケジュールできなかった。
	- ファイルの復号化中に入出力エラーが発生した。
	- ポリシーによりファイルを復号化できなかった。
	- ファイルが暗号化対象としてマーク付けされている。
	- 復号化スイープ中にエラーが発生した。
	- いずれの場合でも、LogVerbosity=2 (またはそれ以上)が設定されていれば、ログファイルが作成されます (ログが設定されている場合)。トラ ブルシューティングを行うには、ログの詳細度を 2 に設定して、Encryption Removal Agent Service を再起動し、復号化スイープを強制的に 再実行します。
- **完了** 復号化スイープが完了しました。サービス、実行ファイル、ドライバ、およびドライバ実行ファイルは、すべて次回の再起動で削除されるようにス ケジュールされています。

### EMS **を使用した** iPod **の暗号化方法**

これらのルールによって、iPod に限らず、すべてのリムーバブルデバイスの上記のフォルダおよびファイルタイプの暗号化が無効または有効になります。ルー ルを定義するときは注意して行ってください。

- 予期しない結果が発生する可能性があるため、iPod Shuffle の使用はお勧めしません。
- iPod の変更に伴い、この情報も変更される場合があります。このため、EMS 対応コンピュータでの iPod の使用許可には注意を払うようにしてくださ い。
- iPod 上のフォルダ名は iPod のモデルによって異なるため、すべての iPod モデルのすべてのフォルダ名を対象とする除外ポリシーを作成することをお勧 めします。
- EMS 経由での iPod の暗号化がデバイスを使用不能にしないようにするには、EMS 暗号化ルール ポリシーに次のルールを入力してください。

-R#:\Calendars

-R#:\Contacts

-R#:\iPod\_Control

-R#:\Notes

-R#:\Photos

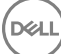

<span id="page-60-0"></span>• 上記のディレクトリに含まれる特定のファイルタイプを強制的に暗号化することもできます。次のルールを追加すると、以前のルールによって暗号化か ら除外されたディレクトリに含まれる ppt、pptx、doc、docx、xls、および xlsx ファイルの暗号化が確実になります。

^R#:\Calendars;ppt.doc.xls.pptx.docx.xlsx

^R#:\Contacts;ppt.doc.xls.pptx.docx.xlsx

^R#:\iPod\_Control;ppt.doc.xls.pptx.docx.xlsx

^R#:\Notes;ppt.doc.xls.pptx.docx.xlsx

^R#:\Photos;ppt.doc.xls.pptx.docx.xlsx

• これらの 5 つのルールを次のルールで置き換えると、iPod、Calendars、Contacts、iPod\_Control、Notes、および Photos の任意のディレクトリに含 まれる ppt、pptx、doc、docx、xls、および xlsx ファイルが強制的に暗号化されます。

^R#:\;ppt.doc.xls.pptx.docx.xlsx

• これらのルールは、次の iPod に対してテストされています。

第 5 世代 iPod Video 30 GB

第 2 世代 iPod Nano 2 GB

第 2 世代 iPod Mini 4 GB

# Dell ControlVault **ドライバ**

# Dell ControlVault **ドライバおよびファームウェアのアップデート**

工場で Dell コンピュータ にインストールされている Dell ControlVault ドライバおよびファームウェアは古いため、次の手順の順序にしたがってアップデー トする必要があります。

クライアントのインストールの際に、Dell ControlVault のドライバをアップデートするためにインストーラを終了することを促すエラーメッセージが表示され た場合、このメッセージは無視してクライアントのインストールを続行します。Dell ControlVault ドライバ (およびファームウェア)はクライアントのインス トールが完了した後にアップデートすることができます。

### **最新のドライバのダウンロード**

- 1 Support.dell.com に移動します。
- 2 お使いのコンピュータモデルを選択します。
- 3 **ドライバおよびダウンロード** を選択します。
- 4 ターゲットコンピューターの **オペレーティングシステム** を選択します。
- 5 **セキュリティ** カテゴリを展開します。
- 6 Dell ControlVault ドライバをダウンロードして保存します。
- 7 Dell ControlVault ファームウェアをダウンロードして保存します。
- 8 必要に応じて、ターゲットコンピュータにドライバとファームウェアをコピーします。

### Dell ControlVault **ドライバのインストール**

ドライバのインストールファイルをダウンロードしたフォルダに移動します。

Dell ControlVault ドライバをダブルクリックして自己解凍形式の実行可能ファイルを実行します。

:

ドライバを先にインストールします。*本文書の作成時における* ドライバのファイル名は ControlVault\_Setup\_2MYJC\_A37\_ZPE.exe です。

<span id="page-61-0"></span>**続行** をクリックして開始します。

Ok をクリックして、ドライバファイルを C:\Dell\Drivers\<New Folder> のデフォルトの場所に解凍します。

**はい** をクリックして新しいフォルダの作成を許可します。

正常に解凍しましたというメッセージが表示されたら Ok をクリックします。

抽出後、ファイルが含まれているフォルダが表示されます。表示されない場合は、ファイルを抽出したフォルダに移動します。この場合、フォルダは JW22F です。

CVHCI64.MSI をダブルクリックしてドライバインストーラを実行します。[この例の場合は CVHCI64.MSI です (32 ビットのコンピュータ用 CVHCI)]。

ようこそ画面で **次へ** をクリックします。

**次へ** をクリックしてドライバを C:\Program Files\Broadcom Corporation\Broadcom USH Host Components\. のデフォルトの場所にインストー ルします。

**完了** オプションを選択して **次へ** をクリックします。

**インストール** をクリックしてドライバのインストールを開始します。

必要に応じて、インストーラのログファイルを表示するチェックボックスを選択します。**終了** をクリックしてウィザードを終了します。

### **ドライバのインストールの検証**

オペレーティングシステムおよびハードウェアの構成によっては、デバイスマネージャに Dell ControlVault デバイス (およびその他のデバイス)が表示さ れます。

### Dell ControlVault **ファームウェアのインストール**

- 1 ファームウェアのインストールファイルをダウンロードしたフォルダに移動します。
- 2 Dell ControlVault ファームウェアをダブルクリックして自己解凍形式の実行可能ファイルを実行します。
- 3 **続行** をクリックして開始します。
- 4 Ok をクリックして、ドライバファイルを C:\Dell\Drivers\<New Folder> のデフォルトの場所に解凍します。
- 5 **はい** をクリックして新しいフォルダの作成を許可します。
- 6 正常に解凍しましたというメッセージが表示されたら Ok をクリックします。
- 7 抽出後、ファイルが含まれているフォルダが表示されます。表示されない場合は、ファイルを抽出したフォルダに移動します。**ファームウェア** フォルダを 選択します。
- 8 ushupgrade.exe をダブルクリックしてファームウェアインストーラを実行します。
- 9 **スタート** をクリックしてファームウェアのアップグレードを開始します。

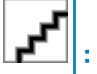

ファームウェアの旧バージョンからアップグレードする場合は、管理者パスワードを入力するよう求められることがあります。Broadcom をパスワードとして入力し、このダイアログが表示された場合は Enter をクリックします。

いくつかのステータスメッセージが表示されます。

10 **再起動** をクリックしてファームウェアのアップグレードを完了します。

Dell ControlVault ドライバおよびファームウェアのアップデートが完了しました。

# **レジストリ設定**

この項では、レジストリ設定の理由に関係なく、ローカル

## <span id="page-62-0"></span>**暗号化クライアント**

### Encryption Removal Agent **のログファイルを作成します(オプション)。**

アンインストール処理を開始する前に、オプションで Encryption Removal Agent のログファイルの作成を行います。このログファイルは、アンインストー ルや復号化操作のトラブルシューティングを行う際に便利です。アンインストール処理中にファイルの復号化を行うつもりがない場合は、このログファイ ルを作成する必要はありません。

Encryption Removal Agent ログは Encryption Removal Agent サービスが実行されるまで作成されず、このサービスはコンピュータが再起動される まで実行されません。クライアントが正常にアンインストールされ、コンピュータが完全に復号化されると、ログファイルは完全に削除されます。

#### ログファイルのパスは C:\ProgramData\Dell\Dell Data Protection\Encryption.です。

復号化の対象となるコンピュータに次のレジストリキーを作成します。

[HKLM\Software\Credant\DecryptionAgent]

"LogVerbosity"=dword:2

0:ログを記録しない

- 1:サービスを実行できなくなるエラーをログに記録する
- 2 : 完全なデータ復号化を妨げるエラーをログに記録する (推奨レベル)
- 3:すべての復号化ボリュームとファイルに関する情報をログに記録する
- 5:デバッグ情報をログに記録する

#### **スマート** Windows **ログを持つカードで使用します。**

Windows 認証にスマートカードを使用するには、クライアントコンピュータで次のレジストリ値を設定する必要があります。

[HKLM\SOFTWARE\DigitalPersona\Policies\Default\SmartCards]

"MSSmartcardSupport"=dword:1

#### **インストール中に一時ファイルを保持する**

デフォルトで、c:\windows\temp ディレクトリ内のすべての一時ファイルは、インストール中に自動的に削除されます。一時ファイルの削除は、最初の 暗号化を高速化し、最初の暗号化スイープ前に行われます。

ただし、組織において \temp ディレクトリ内のファイル構成の維持を要求するサードパーティのアプリケーションを使用している場合は、この削除を防 止する必要があります。

一時ファイルの削除を無効にするには、次のようにレジストリ設定を作成または変更します。

[HKLM\SOFTWARE\CREDANT\CMGShield]

"DeleteTempFiles"=REG\_DWORD:0

一時ファイルを削除しないと、最初の暗号化時間が増大します。

### [ **プロンプトをユーザのデフォルトの動作を開始しますまたは遅延の暗号化の変更**

[暗号化クライアントを表示するには、 長さの各ポリシーの更新遅延の各時間が5分プロンプトを表示します。このプロンプトに反応しないと、 次の遅延が始まります。最後の遅延プロンプトには、カウントダウンとプログレスバーが表示され、ユーザーが反応するか最終遅延が時間切れになり 必要なログオフ / 再起動が発生するまで表示されています。

<span id="page-63-0"></span>ユーザープロンプトの動作を変更し、暗号化を開始または遅延するようにして、ユーザーがプロンプトに反応しない場合の暗号化処理を防止すること ができます。これを行うには、レジストリを次のレジストリ値に設定します。

[HKLM\Software\Microsoft\Windows NT\CurrentVersion\Winlogon\CMGShield]

"SnoozeBeforeSweep"=DWORD:1

0 以外の値にすると、デフォルトの動作がスヌーズに変更されます。ユーザーの操作がない場合、暗号化処理は設定可能な許容遅延回数まで遅 延されます。最後の遅延が時間切れになると、暗号化処理が開始されます。

最大可能遅延時間は次のように計算します(最大遅延時間は、ユーザーが 5 分間表示される遅延プロンプトに 1 度も反応しない場合を指しま す)。

(ポリシー更新遅延の許容回数 x 各ポリシー更新遅延の長さ) + (5 分 x [ポリシー更新遅延の許容回数 - 1])。

#### SDUser **キーのデフォルト使用の変更**

System Data Encryption(SDE)は、SDE 暗号化ルールのポリシー値に基づいて実施されます。SDE 暗号化の有効化 ポリシーが選択されている 場合、追加のディレクトリがデフォルトで保護されます。詳細については、AdminHelp で「SDE 暗号化ルール」を検索してください。Encryption クライ アントが、アクティブな SDE ポリシーを含むポリシーアップデートを処理しているとき、現在のユーザープロファイルディレクトリはデフォルトで、SDE キー (デバイスキー)ではなく、SDUser キー(ユーザーキー)を使用して暗号化されます。SDUser キーは、SDE で暗号化されないユーザーディレクトリ にコピーされる(移動ではない)ファイルまたはフォルダを暗号化するためにも使用されます。

SDUser キーを無効にし、SDE キーを使用してこれらのユーザーディレクトリを暗号化するには、コンピュータ上に次のレジストリエントリを作成します。

[HKEY\_LOCAL\_MACHINE\SOFTWARE\Credant\CMGShield]

"EnableSDUserKeyUsage"=dword:00000000

このレジストリキーが存在しないか、0 以外に設定されていると、これらのユーザーディレクトリを暗号化するために、SDUser キーが使用されます。

### Advanced Authentication **クライアント** -

### **スマートカードとバイオメトリックサービス(オプション)**

Security Tools がスマートカードおよびバイオメトリックデバイスに関連付けられているサービスを「自動」起動タイプに変更することを避けるには、サービス 起動機能を無効にすることができます。

無効化すると、Security Tools は次の 3 つのサービスの起動を試行しなくなります。

SCardSvr - コンピュータが読み取るスマートカードへのアクセスを管理します。このサービスが停止されると、コンピュータはスマートカードを読み取るこ とができなくなります。このサービスが無効化されると、このサービスに確実に依存するサービスの開始が失敗するようになります。

SCPolicySvc - スマートカード取り外し時にユーザーのデスクトップをロックするようシステムを設定することができます。

WbioSrvc - Windows 生体認証サービスは、クライアントアプリケーションに対し、生体認証ハードウェアやサンプルに直接アクセスすることなく、生体 認証データの取得、比較、 操作、および保存する機能を提供します。このサービスは特権 SVCHOST プロセスでホストされます。

また、この機能を無効化すると、実行されていない必須サービスに関連する警告も抑制されます。

レジストリキーが存在しない、または値が 0 に設定されている場合、この機能はデフォルトで有効化されます。

[HKEY\_LOCAL\_MACHINE\SOFTWARE\DELL\Dell Data Protection]

SmartCardServiceCheck=REG\_DWORD:0

有効化するには 0 に設定します。

無効化するには 1 に設定します。

#### **スマート** Windows **ログを持つカードで使用します。**

Windows 認証にスマートカードを使用するには、クライアントコンピュータで次のレジストリ値を設定する必要があります。

[HKLM\SOFTWARE\DigitalPersona\Policies\Default\SmartCards]

"MSSmartcardSupport"=dword:1

続行を用語 [集を](#page-65-0)押します。

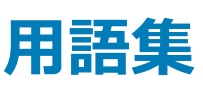

<span id="page-65-0"></span>Advanced Authentication – Advanced Authentication 製品は、指紋、スマートカード、非接触型スマートカードリーダーが完全に統合されたオプショ ンを備えています。Advanced Authentication は、これらの複数のハードウェア認証方法の管理を支援し、自己暗号化ドライブ、SSO でのログインをサ ポートし、ユーザーの資格情報およびパスワードを管理します。さらに、Advanced Authentication は、PC だけでなく、ウェブサイト、SaaS、またはアプリケ ーションへのアクセスにも使用できます。ユーザーが一度その資格情報を登録すると、Advanced Authentication によって、デバイスにログオンしたりパス ワードの変更を行うときにこれらの資格情報が使用できるようになります。

暗号化管理者パスワード(EAP) - EAP は、各コンピュータ固有の管理用パスワードです。このパスワードは、ローカル管理コンソールで行われた設定 変更の大部分で必要となります。また、このパスワードは、LSARecovery\_[ホスト名].exe ファイルを使用してデータを回復する必要がある場合に必要な パスワードと同じです。このパスワードを記録して、安全な場所に保管してください。

Encryption クライアント – Encryption クライアントは、エンドポイントがネットワークに接続されている、ネットワークから切断されている、または盗難されて いるかどうかに関わらず、セキュリティポリシーを適用するオンデバイスコンポーネントです。Encryption クライアントは、エンドポイントに信頼できるコンピュー タ環境を作成しながら、デバイスのオペレーティングシステム上のレイヤとして動作し、一貫して適用される認証、暗号、および承認を提供して機密情報 を最大限に保護します。

暗号化キー – ほとんどの場合、Encryption クライアントはユーザーキーに加え 2 つの別の暗号化キーを使用します。しかし、すべての SDE ポリシーと Secure Windows Credentials ポリシーが SDE キーを使用するという例外があります。Windows ページングファイルの暗号化ポリシーと Windows 休止 状態ファイルのセキュア化ポリシーは、独自のキーである General Purpose Key (GPK) を使用します。共有キーを使用すると、すべての管理対象ユーザ ーが、暗号化されたファイルが作成されたデバイス上でそれらのファイルにアクセスできるようになります。ユーザーキーでは、ファイルを作成したユーザーのみ が、ファイルが作成されたデバイス上のみでそれらのファイルにアクセスすることができます。ユーザーローミングキーでは、ファイルを作成したユーザーのみが、 任意の Shielded Windows(または Mac)デバイス上でそれらのファイルにアクセスできます。

暗号化スイープ – 暗号化スイープは、含まれるファイルが適切な暗号化状態になるように、Shielded のエンドポイントで暗号化するフォルダをスキャンす るプロセスです。通常のファイル作成および名前変更操作では、暗号化スイープはトリガされません。次のように、暗号化スイープが行われる可能性のあ る場合と、その結果生じるスイープ時間に影響を与える可能性のあるものを理解することが重要です。暗号化スイープは、暗号化を有効にしたポリシー の最初の受信時に行われます。これは、ポリシーで暗号化を有効にしている場合にアクティブ化直後に行われることがあります。- ログオン時にワークステ ーションをスキャン ポリシーを有効にしている場合、暗号化用に指定されたフォルダはユーザーログオンごとにスイープされます。- その後、特定のポリシー 変更があると、スイープが再度トリガされる場合があります。暗号化フォルダ、暗号化アルゴリズム、暗号化キーの使用(共通対ユーザー)の定義に関 連したポリシー変更はスイープをトリガします。さらに、暗号化の有効化と無効化を切り替えると、暗号化スイープがトリガされます。

ワンタイムパスワード(OTP) - ワンタイムパスワードは、一度しか使用できないパスワードで、有効時間が限定されています。OTP には、TPM が存在 し、有効化され、所有されている必要があります。OTP を有効にするには、Security Console および Security Tools Mobile アプリを使用して、モバイル デバイスをコンピュータとペアリングします。Security Tools Mobile アプリは、Windows ログオン画面でのコンピュータへのログオンに使用されるパスワードを モバイルデバイス上に生成します。コンピュータへのログオンに OTP を使用しなかった場合は、ポリシーに基づき、パスワードの期限が切れたときに、または パスワードを忘れたときに、OTP 機能を使用してコンピュータへのアクセスを回復することができます。OTP 機能は、認証または回復のどちらかに使用でき ますが、両方に使用することはできません。生成されたパスワードが一度しか使用できず、短時間で失効するため、OTP セキュリティは他の認証手法よ りも優れています。

起動前認証 ( PBA ) - 起動前認証 ( PBA ) は、BIOS または起動ファームウェアの拡張機能としての役割を果たし、信頼された認証レイヤとして、オペ レーティングシステム外部のセキュアな耐タンパ環境を保証します。PBA は、ユーザーが正しい資格情報を持っていることを立証するまで、ハードディスク からオペレーティングシステムなどを何も読み取ることができないようにします。

シングルサインオン(SSO) - SSO は、起動前と Windows ログオンの両方で多因子認証が有効になっているとき、ログオン処理を簡素化します。有効 になっている場合、認証は起動前のみで必要となり、ユーザーは Windows に自動的にログオンされます。有効ではない場合は、数回にわたる認証が 必要となることがあります。

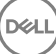

System Data Encryption(SDE) – SDE は、オペレーティングシステムとプログラムファイルを暗号化するように設計されています。この目的を達成する ために、SDE はオペレーティングシステムが起動している間にそのキーを開くことができる必要があります。これは、攻撃者によるオペレーティングシステムの 改ざん、またはオフライン攻撃を防ぐためのものです。ユーザーデータは SDE 対象外です。共通キー暗号化およびユーザーキー暗号化は、暗号化キーの ロック解除にユーザーパスワードを必要とするため、機密ユーザーデータを対象にしています。SDE ポリシーは、起動プロセスを開始するためにオペレーティ ングシステムが必要とするファイルを暗号化しません。SDE ポリシーでは、起動前認証は必要なく、マスターブートレコードへの干渉は一切行われません。 コンピュータの起動時、ユーザーログイン前に暗号化されたファイルが使用可能になります(パッチ管理、SMS、バックアップ、およびリカバリツールの有効化 のため)。SDE 暗号化を無効にすると、SDE 暗号化ルールなどの他の SDE ポリシーとは無関係に、関連するユーザーのすべての SDE 暗号化ファイルお よびディレクトリの自動復号化がトリガされます。

Trusted Platform Module(TPM) – TPM は、セキュアストレージ、測定、および構成証明という 3 つの主要機能を備えたセキュリティチップです。 Encryption クライアントは、セキュアなストレージ機能のために TPM を使用します。TPM は、ソフトウェアボールトの暗号化されたコンテナも提供しま す。TPM は、ワンタイムパスワード機能の使用にも必須です。

**DEL**